# Dell PowerVault DL Backup to Disk Appliance Powered by Symantec Backup Exec 用户指南

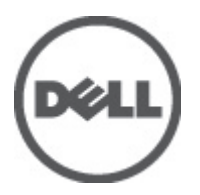

# <span id="page-1-0"></span>注、小心和警告

■ 备注: "注"表示可以帮助您更好地使用计算机的重要信息。

#### 小心: "小心"表示可能会损坏硬件或导致数据丢失,并说明如何避免此类问题。

警告: "警告"表示可能会造成财产损失、人身伤害甚至死亡。

#### 本出版物中的信息如有更改,恕不另行通知。 **©** 2012 Dell Inc. 版权所有,翻印必究。

未经 Dell Inc. 书面许可,严禁以任何形式对这些材料进行复制。

本文中涉及的商标:Dell™、Dell 徽标、Dell Precision™、OptiPlex™、Latitude™、PowerEdge™、PowerVault™、PowerConnect™、 OpenManage™、EqualLogic™、Compellent™、KACE™、FlexAddress™ 、Force10™ 及 Vostro ™是 Dell Inc. 的商标。Intel®、Pentium®、 Xeon®、Core® 及 Celeron ®是 Intel Corporation 在美国和其他国家/地区的注册商标。AMD® 是注册商标,AMD Opteron™、 AMD Phenom™ 及 AMD Sempron ™是 Advanced Micro Devices, Inc. 的商标。Microsoft®、Windows®、Windows Server®、 Internet Explorer®、MS-DOS ®、 Windows Vista ®及Active Directory® 是 Microsoft Corporation 在美国和/或其他国家/地区的的商 标或注册商标。Red Hat® 与 Red Hat® Enterprise Linux® 是 Red Hat, Inc. 在美国和/或其他国家/地区的注册商标。Novell® 和 SUSE ®是 Novell Inc. 在美国和其他国家/地区的商标。Oracle® 是 Oracle Corporation 和/或其分公司的注册商标。Citrix®、 Xen®、XenServer® 及 XenMotion® 是 Citrix Systems, Inc. 在美国和/或其他国家/地区的注册商标或商标。VMware®、 Virtual SMP®、vMotion®、vCenter® 及vSphere ®是 VMware, Inc. 在美国和/或其他国家的注册商标或商标。IBM® 是 International Business Machines Corporation 的注册商标。

本出版物中可能使用其它商标和商品名称来指拥有相应商标和名称的公司或其产品。Dell Inc. 对不属于自己的商标和商品名 称不拥有任何所有权。

2012 - 04

Rev. A04

# 目录

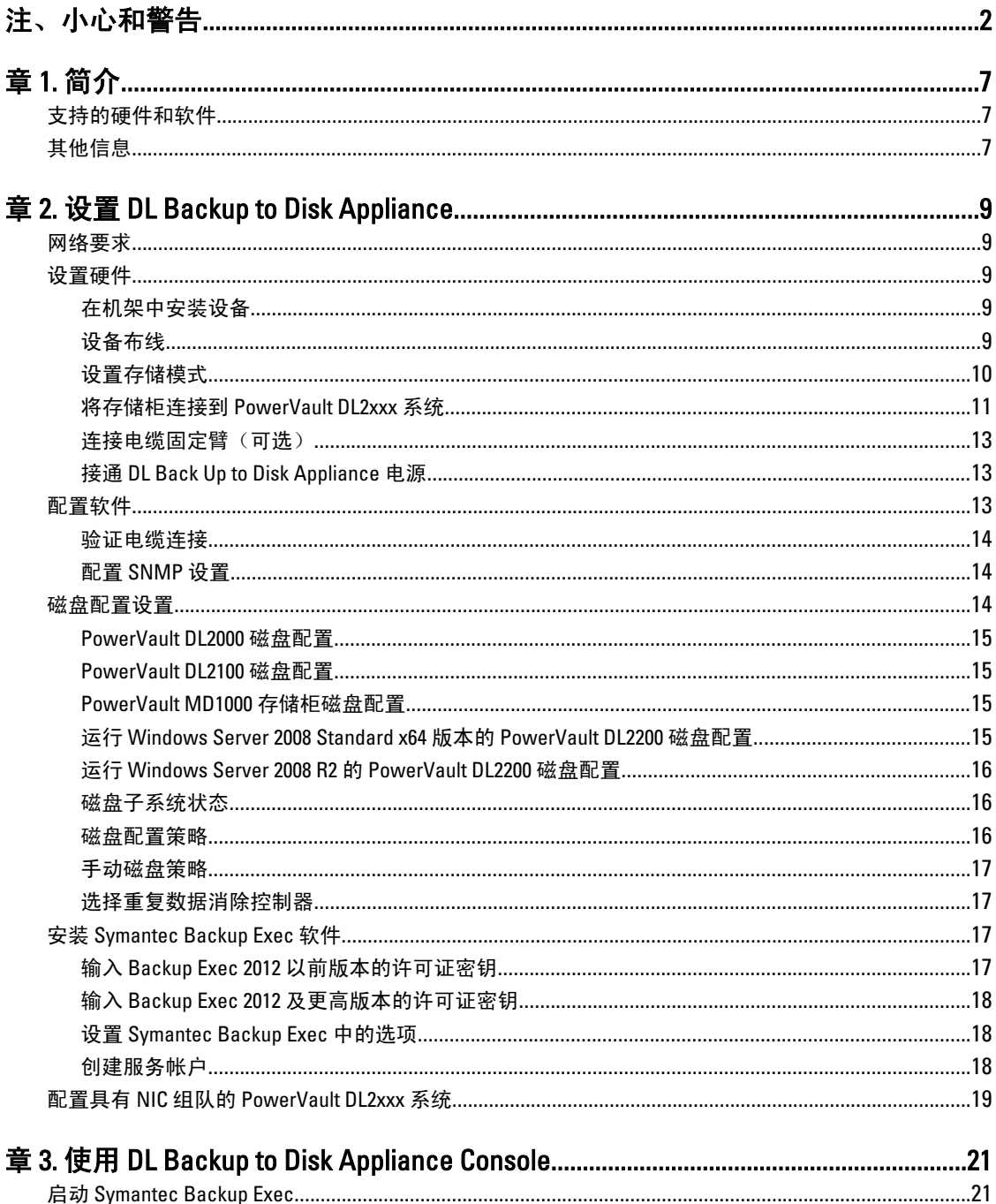

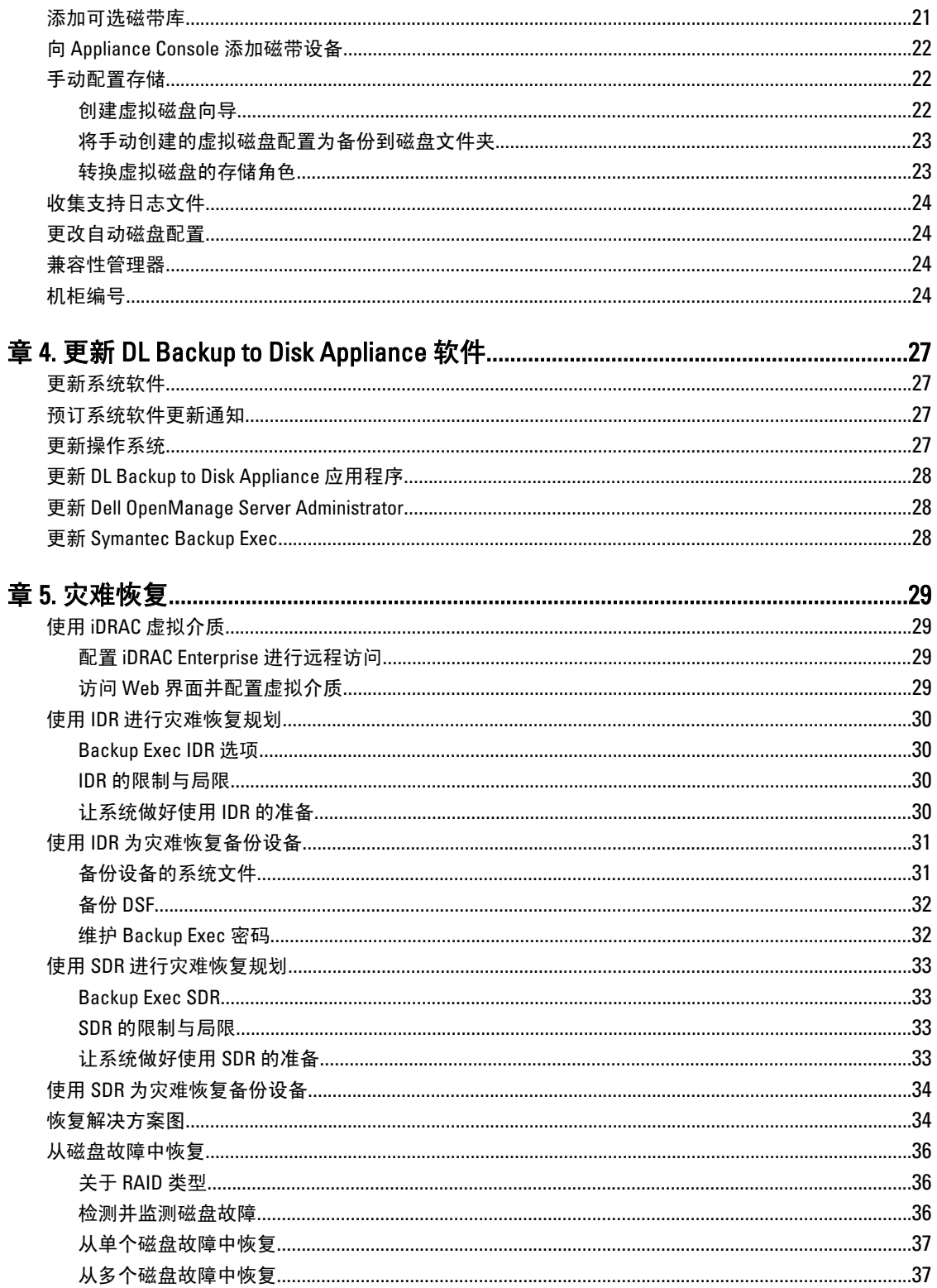

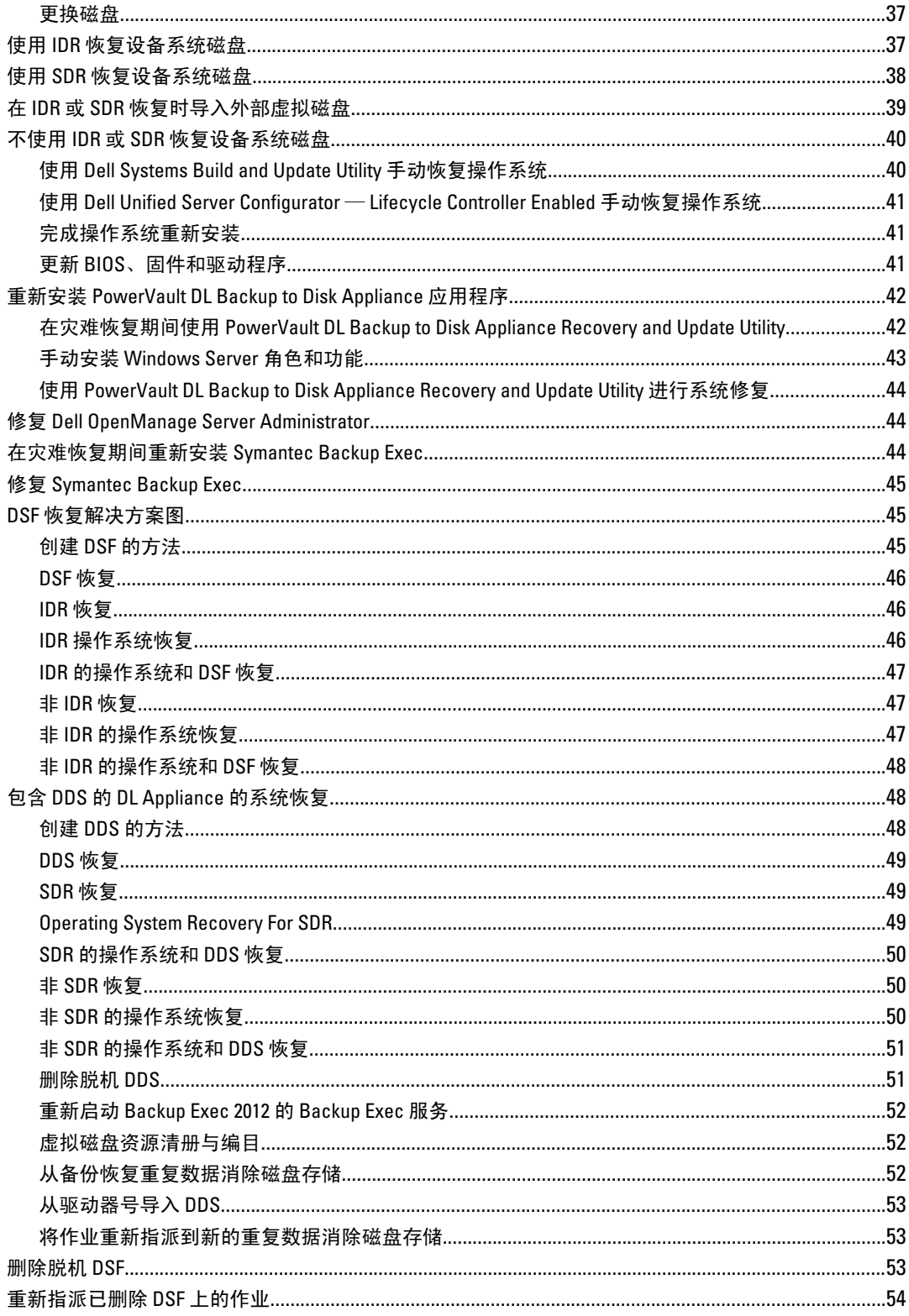

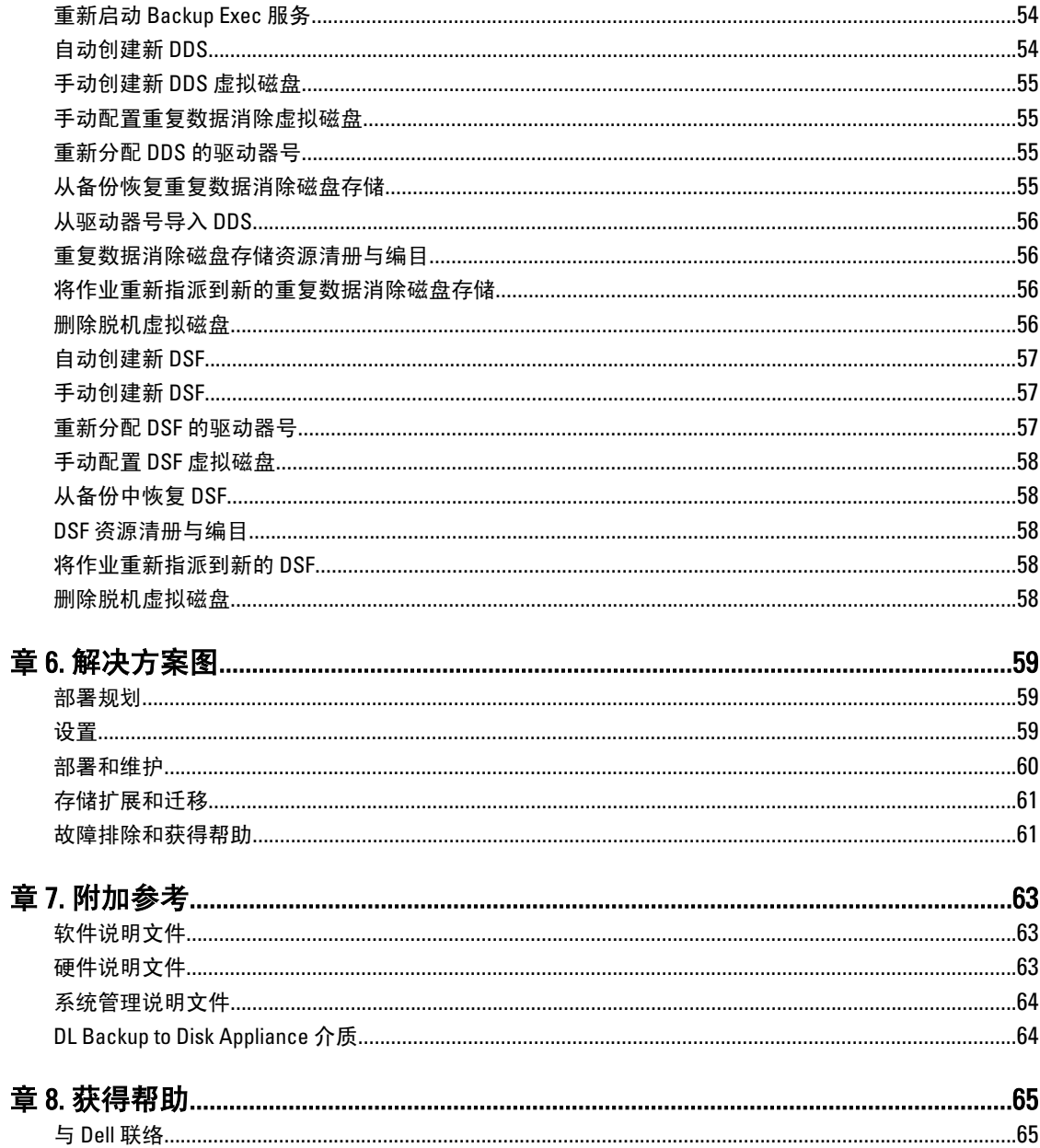

# <span id="page-6-0"></span>简介

Dell PowerVault DL Backup to Disk Appliance 是 Symantec Backup Exec 软件支持的最新一代磁盘备份保护工具。 DL Backup to Disk Appliance 可实现:

- 支持任意规模组织的可扩展存储功能
- 比常规磁带设备和备份方法更快地备份和恢复方案
- 简化并统一管理磁盘和磁带
- 为数据中心和远程办公服务器提供持续数据保护
- 实现快速简易部署,从而减少开始保护重要数据所需的时间

# 支持的硬件和软件

DL Backup to Disk Appliance 包括以下硬件和软件:

- Dell PowerVault DL2xxx 系统
- 可选的 Dell PowerEdge RAID 控制器 (PERC)
- 可选的 Dell PowerVault MDxxxx 存储柜

备注: 如果设备的配置中不包含 PowerVault MD*xxxx* 存储柜,请忽略本文档中对 PowerVault MD*xxxx* 及存储 柜的任何引用。

- 支持可选的磁带库和设备
- 预装的操作系统和 Dell OpenManage 系统以及存储管理软件
- Symantec Backup Exec 备份和恢复软件

**备注:** 从 Symantec Backup Exec 2012 开始, Dell 在出厂时不再安装由 Symantec Backup Exec 支持的 Dell PowerVault DL Backup to Disk Appliance。但是,可以使用 Dell PowerVault Recovery and Update Utility (RUU) 3.5 将 DL Backup to Disk Appliance 升级到 Backup Exec 2012。

 $\mathcal{L}$  备注: 对智能灾难恢复 (IDR) 和重复数据消除存储文件夹 (DSF) 的引用仅适用于运行 Symantec Backup Exec 2010 的设备。DSF 或 IDR 不适用于运行 Backup Exec 12.5 或 Backup Exec 2012 的设备。

■ 备注: 在 Backup Exec 2012 中, DSF 被称为重复数据消除磁盘存储 (DDS)。而且, IDR 也被简化灾难恢复 (SDR) 取代。

# 其他信息

- 首次使用该设备时,必须输入特定于您的 IT 环境的初始要求。
- 有关本说明文件中引用的说明文件和恢复介质,请参阅"附加参考"。
- 有关所支持的外部驱动器列表,请参阅 support.dell.com/manuals 上的 Dell PowerVault MDxxxx Systems Support Matrix (Dell PowerVault MDxxxx 系统支持值表)。
- 有关所支持磁带设备、固件及驱动程序版本的列表,请参阅 dell.com/pvmatrix 上的 *Dell PowerVault* Compatibility Matrix (Dell PowerVault 兼容性值表)。

■ 备注: 默认情况下, Symantec Backup Exec 使用与此软件一起安装的设备驱动程序。

1

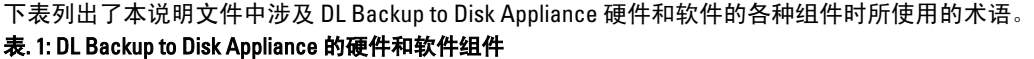

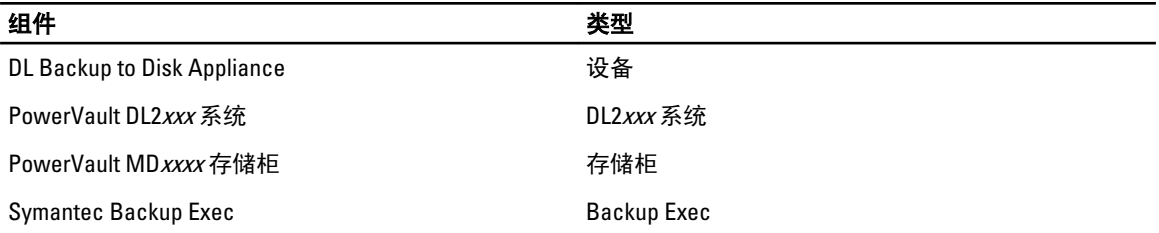

# <span id="page-8-0"></span>设置 DL Backup to Disk Appliance

以下各节介绍如何设置 Dell PowerVault DL Backup to Disk Appliance。

网络要求

Dell PowerVault DL Backup to Disk Appliance 要求以下网络环境:

- 具有可用以太网电缆和连接的活动网络
- 静态 IP 地址和 DNS 服务器 IP 地址 (如果动态主机配置协议 [DHCP] 未提供)
- Microsoft Windows 域控制器,如果设备配置为 Managed Media Server (MMS) 或 Central Admin Server Option (CASO)
- 具有管理权限的用户名和密码

# 设置硬件

设备包含 PowerVault DL2xxx 系统, 以及可选的一个或多个 PowerVault MDxxxx 存储柜。

**经 备注:** 设备上已预安装相关软件。系统随附的任何介质仅用于必要时的系统恢复。

请执行以下步骤来设置 DL Backup to Disk Appliance 硬件:

- 1. 找到设备随附的用于 PowerVault DL2xxx 系统和可选 PowerVault MDxxxx 存储柜的 Getting Started Guide (使 用入门指南)。
- 2. 打开 DL Backup to Disk Appliance 硬件的包装。
- 3. 为 PowerVault DL2xxx 系统和存储柜安装机架并进行布线。
- 4. 将 PowerVault MDxxxx 存储柜配置为统一模式。
- 5. 将 PowerVault MDxxxx 存储柜连接至 PowerVault DL2xxx 系统。
- 6. 接通 PowerVault DL2xxx 系统和存储柜的电源。

#### 在机架中安装设备

如果 PowerVault DL2xxx 系统和可选存储柜包含滑轨套件,请执行以下步骤:

- 1. 找到机架工具包内附带的 Rack Installation Instructions (机架安装说明)。
- 2. 按照说明在机架单元中安装滑轨。
- 3. 在机架中安装 PowerVault DL2xxx 系统和 PowerVault MDxxxx 存储柜。

■ 备注: 针对每台存储柜, 在机架单元中重复滑轨安装步骤。

#### 设备布线

- 1. 找到设备随附的 PowerVault DL2xxx 与 PowerVault MDxxxx 的 Getting Started Guides(使用入门手册), 并按 照其中的说明将键盘、鼠标、显示器、电源和网络电缆连接至 PowerVault DL2xxx 系统。
- 2. 将电源电缆连接至各存储柜。

<span id="page-9-0"></span>**么 备注:** 请勿接通 PowerVault DL2xxx 系统或存储柜电源。

4 备注: 如果设备配置中不含一个或多个存储柜, 请转到"连接电缆固定臂(可选)"主题。

### 设置存储模式

- 1. 找到存储柜的配置开关。
- 2. 将每个存储柜的存储模式设置为统一模式。
- **《 备注:** 接通存储柜电源前必须先将配置开关设置为**统一模式**。如果在接通存储柜电源后再更改配置模式, 那么只有在关闭系统电源后再重新接通,才会对存储柜的配置起作用。有关详情,请参阅 support.dell.com/manuals 上的 Dell PowerVault MDxxxx Hardware Owner's Manual (Dell PowerVault MDxxxx 硬 件用户手册)。

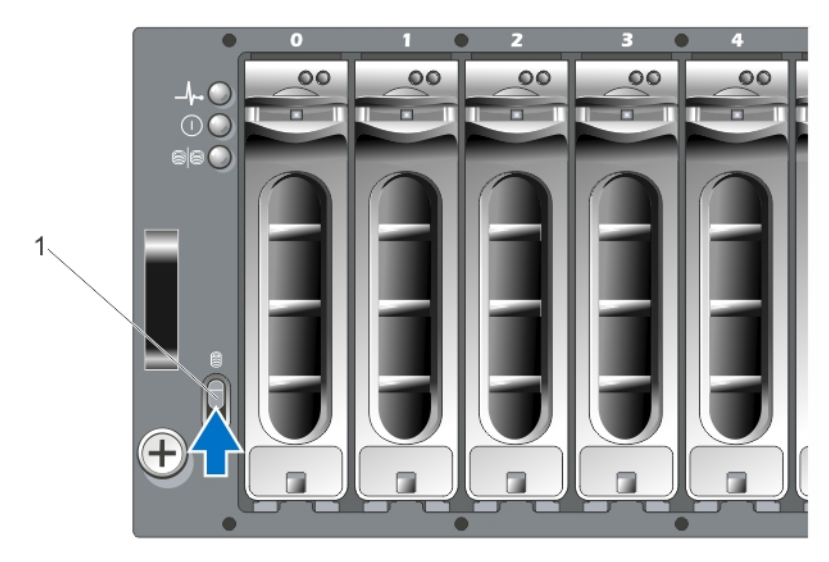

图 1: 设置 PowerVault MD1000 存储柜配置开关

1. 配置开关

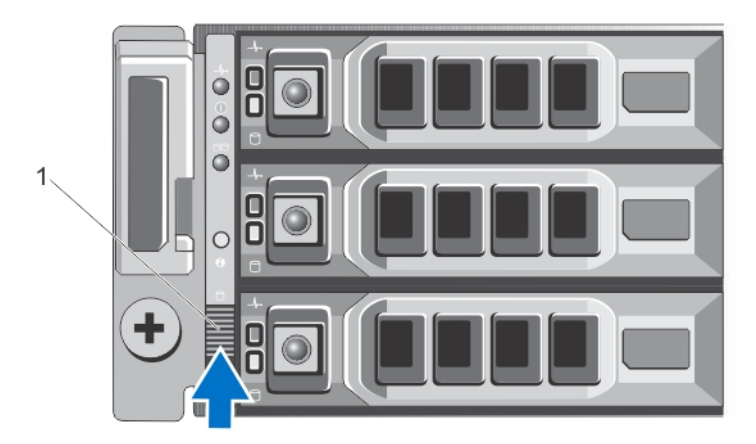

图 2: 设置 PowerVault MD1200 存储柜配置开关

1. 配置开关

### <span id="page-10-0"></span>将存储柜连接到 PowerVault DL2xxx 系统

执行以下步骤之一以连接存储柜。

1. 将 SAS 数据电缆从 PowerVault DL2xxx 系统中安装的 PowerEdge RAID 控制器 (PERC) 连接至存储柜的主机柜 管理模块 (EMM) SAS In 端口。

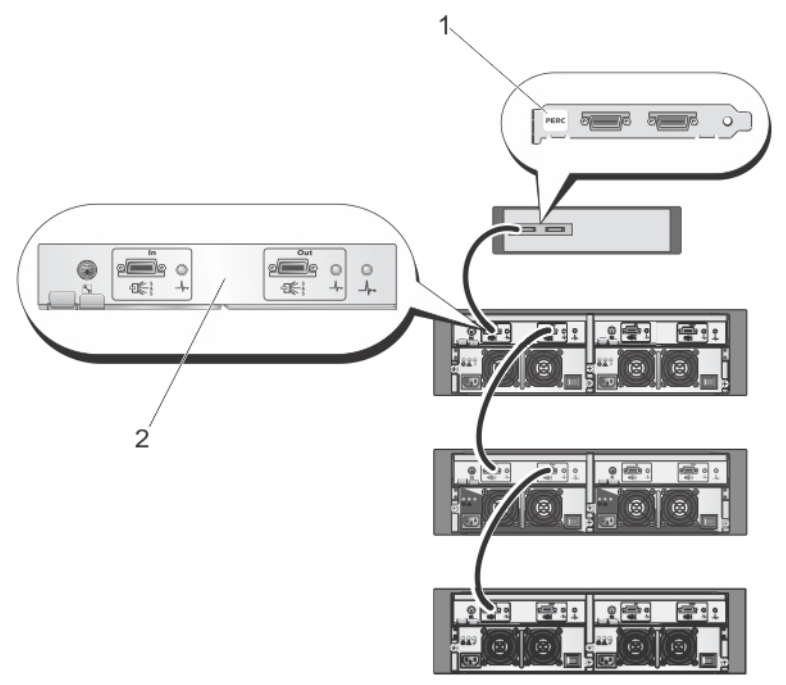

图 3: 将 SAS 电缆从 PowerVault DL2xxx 系统连接至 PowerVault MD1000 存储柜

1. PERC 适配器 2. 主 EMM

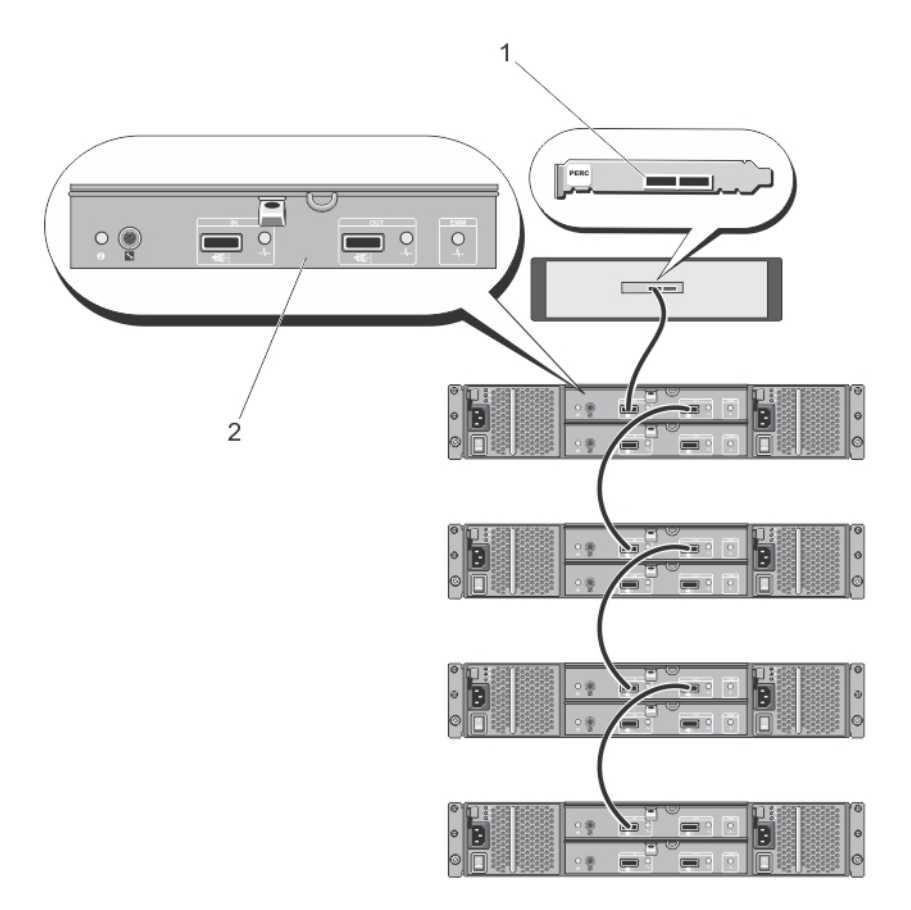

#### 图 4: 将 SAS 电缆从 PowerVault DL2xxx 系统连接至 PowerVault MD1200 存储柜

- 1. PERC 适配器
- 2. 主 EMM

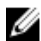

 $\mathbb{Z}_4$  备注: 如果使用了一个以上的存储柜,将主 EMM 上的 SAS Out 端口连接至下一个下行链路机柜的 SAS In 端口。请参阅 support.dell.com/manuals 上的 Dell PowerVault DL Backup to Disk Appliance Interoperability Guide (Dell PowerVault DL Backup to Disk Appliance 互操作性指南)以确定 PERC 适配器所支持的最大存储 柜数目。

2. 将 PowerVault DL2xxx 系统连接至存储柜和可选磁带库

<span id="page-12-0"></span>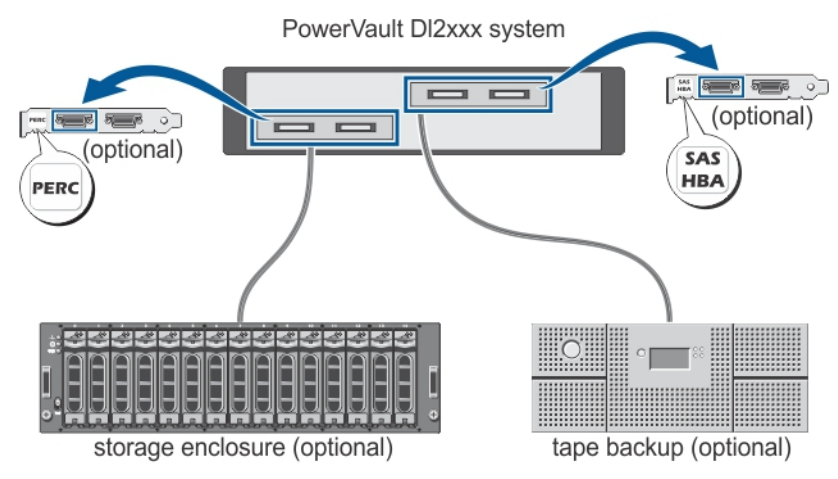

图 5: 将 PowerVault DL2xxx 系统连接至存储柜和可选磁带库

■ 备注: 如果安装了与可选磁带设备配合使用的 SCSI、SAS 或光纤信道主机适配器, 请参阅"添加可选磁带 库"主题。

**么 备注:** 请勿将磁带设备连接至 PERC 适配器。请参见"将 SAS 电缆从 PowerVault DL2xxx 系统连接至 PowerVault MD1200 存储柜"图。

#### 连接电缆固定臂(可选)

如果设备附带电缆固定臂 (CMA),则此步骤适用。

- 1. 找到 CMA 安装包随附的 CMA Installation Instructions (CMA 安装说明)。
- 2. 按照说明安装 CMA。

#### 接通 DL Back Up to Disk Appliance 电源

设备布线后,接通各存储柜的电源,然后接通 PowerVault DL2xxx 系统的电源。

备注: 建议您将设备连接至不间断电源 (UPS) 以确保最高可靠性和可用性。有关详情,请参阅 Ø support.dell.com/manuals 上该系统的 Owner's Manual (用户手册)。

# 配置软件

PowerVault DL2xxx 系统中已预装部署设备所需的全部软件。要运行 PowerVault DL Backup to Disk Appliance Configuration Wizard (PowerVault DL Backup to Disk Appliance 配置向导),请确保以下事项:

- 至少连接一个网络接口。
- 所有存储柜均已接通电源并连接至 PowerVault DL2xxx 系统。
- 可选的磁带设备已接通电源并连接至 PowerVault DL2xxx 系统。
- 1. 接通系统电源进行初次使用。
- 2. 登录 Microsoft Windows Server 2008。

PowerVault DL Backup to Disk Appliance Configuration Wizard (PowerVault DL Backup to Disk Appliance 配置向 导)将自动运行。

<span id="page-13-0"></span>**备注: PowerVault DL Backup to Disk Appliance Configuration Wizard (PowerVault DL Backup to Disk Appliance** 配置向导)最多可能需要等待 30 秒才会出现在系统控制台上。

3. 完成 PowerVault DL Backup to Disk Appliance Configuration Wizard (PowerVault DL Backup to Disk Appliance 配 置向导)的所有步骤。

**备注:** 只应在您完成 PowerVault DL Backup to Disk Appliance Configuration Wizard (PowerVault DL Backup to Disk Appliance 配置向导)的所有步骤之后再运行 Microsoft Windows 更新。

#### 验证电缆连接

PowerVault DL Backup to Disk Appliance Configuration Wizard (PowerVault DL Backup to Disk Appliance 配置向导) 可验证 PowerVault DL2xxx 系统是否已正确连接到外部磁盘存储和磁带设备。

如果 SAS 电缆未正确连接,请执行以下步骤:

- 1. 关闭 PowerVault DL2xxx 系统。
- 2. 通过将 PowerVault MDxxxx 存储控制器连接到 PERC 适配器,修复指出的电缆问题。
- 3. 将磁带设备连接到 SAS、SCSI 或光纤信道 HBA。
- 4. 重新引导 PowerVault DL2xxx 并登录和继续运行 PowerVault DL Backup to Disk Appliance Configuration Wizard (PowerVault DL Backup to Disk Appliance 配置向导)。

#### 配置 SNMP 设置

简单网络管理协议 (SNMP) 是用于管理 TCP/IP 网络的网络协议。Windows 中的 SNMP 服务(称为 SNMP 代理程 序)可提供 SNMP 主机的相关状态信息。您可以将设备添加至 SNMP 团体。此外,还可添加其他 SNMP 主机 (一个或多个)或 SNMP 管理系统(一个)的名称。

团体名称充当密码,供一个或多个 SNMP 主机共享。添加附加主机时,系统可接受主机名或 IP 地址。

SNMP 警报或 SNMP 陷阱是由运行在 SNMP 主机上的 SNMP 陷阱服务发送的事件通知消息。SNMP 陷阱会发送 到其他 SNMP 主机或 SNMP 管理系统,接收到陷阱的设备被称为陷阱目标。

如果需要 SNMP 警报, 就必须指定一个或多个团体名称。

- 团体名称 您希望陷阱目标使用的团体的名称。SNMP 代理程序只能向使用已知团体名称的 SNMP 主机发送 SNMP 陷阱消息。
- 陷阱目标 列出陷阱目标,即接收来自选定团体中任意 SNMP 主机的 SNMP 陷阱消息的 SNMP 管理系统。

### 磁盘配置设置

设备将以如下某一配置运行:

Standard(标 在此状态下,备份应用程序将自动配置 PowerVault DL2xxx 系统和可选存储柜中的可用磁盘驱 准) 动器,并将其用于备份存储。通过选择任一自动设置,您可以将磁盘配置策略设置为自动配 置可用磁盘。请参阅"磁盘配置策略"主题。

Advanced (高级) 在此状态下,自动磁盘配置被禁用,并且磁盘配置策略自动切换为手动。在此状态下,必须 通过备份应用程序手动配置要使用的磁盘存储。

设备通过检查存储子系统来确定磁盘子系统的状态。您不能设置磁盘子系统状态。如果使用 DL2*xxx* 系统的预 定义配置和下面各节显示的任何连接存储柜,则设备磁盘子系统的状态为标准。如果不使用预定义配置,则磁 盘子系统的状态为高级。磁盘组必须包含每个指定系统和存储柜插槽中的一个驱动器,但故障驱动器已暂时取 出以便更换的情况除外。只有在磁盘组中的每一个插槽都插上磁盘后,自动磁盘配置才会开始在给定的磁盘组 上进行配置。可选热备用(如果存在)必须位于指定的插槽中。

#### <span id="page-14-0"></span>PowerVault DL2000 磁盘配置

PowerVault DL2000 仅支持 SATA 驱动器。RAID 1(镜像)虚拟磁盘上的操作系统使用插槽 0 和 1。插槽 2 至 5 不 可用于自动配置,但是可以根据需要进行手动配置。

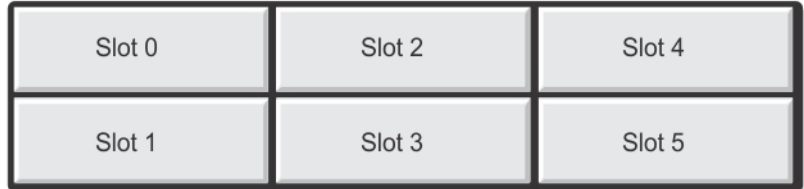

图 6: Dell PowerVault DL2000 和 DL2100 磁盘插槽

#### PowerVault DL2100 磁盘配置

PowerVault DL2100 仅支持 SATA 驱动器。RAID 1 (镜像) 虚拟磁盘上的操作系统使用插槽 0 和 1。请参见"Dell PowerVault DL2000 和 DL2100 磁盘插槽"图。

- 如果 DL2100 系统随 SAS 6i/R 内部存储控制器提供,则插槽 2 至 5 将不可用于自动磁盘配置,但是可以 手动配置。
- 如果 DL2100 系统随 PERC 6/i 内部存储控制器提供,则标准配置由占用插槽 2 至 5 的单个磁盘组构成。自 动磁盘配置在此磁盘组上创建一个或多个 RAID 5 虚拟磁盘。

#### PowerVault MD1000 存储柜磁盘配置

PowerVault MD1000 仅支持 SATA 驱动器。标准配置由插槽 0 中的热备件、占用插槽 1 至 7 的磁盘组和占用插槽 8 至 14 的磁盘组构成。自动磁盘配置在每个磁盘组上创建一个或多个 RAID 5 虚拟磁盘。

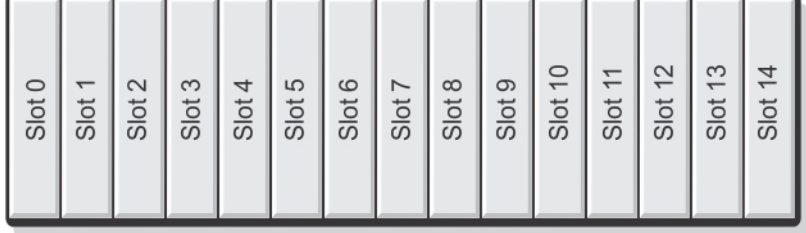

图 7: Dell PowerVault MD1000 存储柜磁盘插槽

#### 运行 Windows Server 2008 Standard x64 版本的 PowerVault DL2200 磁盘配置

PowerVault DL2200 仅支持 SAS 和近线 SAS 驱动器。RAID 1 (镜像) 虚拟磁盘上的操作系统位于系统中。这些磁 盘作为插槽 12 和 13 出现在 Dell OpenManage Server Administrator 中。有关这些磁盘的信息,请参阅 support.dell.com/manuals 上的 Dell PowerVault DL2200 Owner's Manual (Dell PowerVault DL2200 用户手册)。 标准配置由插槽 0 中的热备件、占用插槽 1 至 5 的磁盘组和占用插槽 6 至 11 的磁盘组构成。自动磁盘配置在每 个磁盘组上创建一个或多个 RAID 5 虚拟磁盘。

可选 PowerVault MD1200 存储柜的标准配置与 DL2200 的插槽 0 至 11 配置相同。

<span id="page-15-0"></span>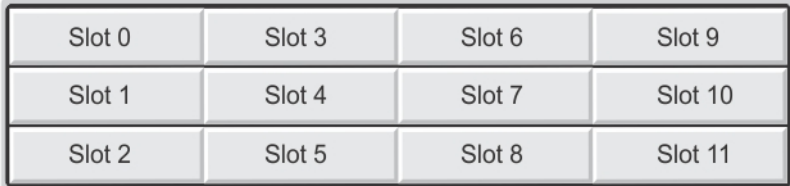

#### 图 8: Dell PowerVault DL2200 和 MD1200 磁盘插槽

#### 运行 Windows Server 2008 R2 的 PowerVault DL2200 磁盘配置

除在 Windows Server 2008 Standard x64 版中支持的 RAID 5 标准配置外, 如果磁盘子系统处于标准状态, 则 DL2200 和 MD1200 存储柜支持备选 RAID 6 标准配置。有关磁盘子系统状态的详情,请参阅"磁盘子系统状态" 主题。

两个 RAID 6 标准配置由占用插槽 0 至 5 的磁盘组和占用插槽 6 至 11 的磁盘组构成。自动磁盘配置在每个磁盘 组上创建一个或多个 RAID 6 虚拟磁盘。单个 RAID 6 标准配置由占用插槽 0 至 11 的单个磁盘组构成。自动磁盘 配置在磁盘组上创建一个或多个 RAID 6 虚拟磁盘。请参见"Dell PowerVault DL2200 和 MD1200 磁盘插槽"图。

#### 磁盘子系统状态

满足以下条件时,磁盘子系统的状态为标准:

- 设备软件堆栈版本必须为 3.3 或更高版本。
- Symantec Back Exec 必须为 2010 R3 或更高版本。

如果不满足上述任意条件, 则磁盘子系统的状态为**高级**。纠正导致磁盘子系统升级为高级状态的条件后, 磁盘 子系统将自动恢复为标准状态。

备注: 在某些情况下,物理磁盘故障会导致配置状态从高级转变为标准。在这种情况下,更换发生故障的 物理磁盘且回写操作完成后,磁盘子系统将恢复为高级。

#### 磁盘配置策略

如果磁盘子系统为标准状态,则可在 PowerVault DL Backup To Disk Appliance Console 的 Settings(设置)选项卡 中选择以下磁盘配置策略之一。有关磁盘子系统状态的详情,请参阅"磁盘子系统状态"主题。

■ 备注: 如果磁盘子系统为高级状态, 则会将磁盘配置策略自动设置为手动。

#### 需确认的自动策略

备份应用程序自动配置可用的物理磁盘。您必须接受或拒绝该建议磁盘配置。

**ZA 备注: 建议您使用 Automatic With Confirmation (需确认的自动)** 策略。

#### 无需确认的自动策略

备份应用程序自动配置可用的物理磁盘。

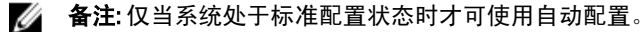

#### <span id="page-16-0"></span>手动磁盘策略

此策略将禁用自动磁盘配置。必须使用 Server Administrator 手动配置将用于备份应用程序的物理磁盘。仅推荐 高级用户采用此磁盘策略。

如果选择手动磁盘策略,配置设备后请参阅"启动 Symantec Backup Exec"主题。

#### 选择重复数据消除控制器

如果选择了任意一种自动磁盘配置策略,PowerVault DL Backup to Disk Appliance Configuration Wizard (PowerVault DL Backup to Disk Appliance 配置向导)将提示您选择存储控制器类型(外部或内部)以指示 Backup Exec 在何处创建重复数据消除存储文件夹 (DSF) 或重复数据消除磁盘存储 (DDS)。

重复数据消除选项是 Backup Exec 2010 及更高版本的一项增值功能。该选项需要许可证。如果您在购买系统的 同时购买了**重复数据消除**选项,则在系统中会预装**重复数据消除**法项及许可证密钥。在没有输入**重复数据消除** 许可证密钥的情况下,可以通过在安装 Backup Exec 软件时选择重复数据消除选项来试用该选项至多 60 天。

如果启用重复数据消除选项且磁盘配置策略设为 Automatic (自动), Backup Exec 将在所选控制器类型的第一 个可用虚拟磁盘上创建 DSF 或 DDS。将基于"磁盘子系统状态"主题中所示的标准配置之一创建 DSF 或 DDS 虚拟磁盘。

#### 推荐的重复数据消除控制器设置

- 在 DL2100 上,推荐的重复数据消除控制器是外部控制器。而在 DL2200 上,推荐的重复数据消除控制器 是内部控制器。
- 如果设备配置不包含外部 PERC 适配器,则默认的控制器类型是内部。内部数据驱动器(如果存在)用 于创建单个虚拟驱动器来存放 DSF 或 DDS。如果设备配置仅支持自动创建单个虚拟磁盘来存放 DSF 或 DDS, 则不会创建其他虚拟磁盘。

要支持 DSF 或 DDS 以及一个或多个磁盘备份虚拟磁盘,可以选择以下选项之一:

- 向设备中添加附加的物理磁盘存储。
- 通过在 PowerVault DL Backup to Disk Appliance Configuration Wizard (PowerVault DL Backup to Disk Appliance 配置向导)中单击 Back(后退)按钮返回到 Disk Configuration Policy(磁盘配置策略)屏幕, 并选择 **manual disk configuration policy**(**手动磁盘配置策略**)。使用 PowerVault DL2*xxx* 插槽 2 至 5 中的 内部硬盘驱动器,按照"手动配置存储"主题中的说明手动配置所需数目的虚拟磁盘。

# 安装 Symantec Backup Exec 软件

**备注: 从 Symantec Backup Exec 2012 开始, Dell 在出厂时不再安装由 Symantec Backup Exec 支持的 Dell** PowerVault DL Backup to Disk Appliance。但是,可以使用 Dell PowerVault Recovery and Update Utility (RUU) 3.5 将 DL Backup to Disk Appliance 升级到 Backup Exec 2012。

PowerVault DL Backup to Disk Appliance Configuration Wizard (PowerVault DL Backup to Disk Appliance 配置向导) 将启动 Symantec Backup Exec 软件的安装程序。

#### 输入 Backup Exec 2012 以前版本的许可证密钥

要启用 DL Backup to Disk Appliance 上安装的 Backup Exec 选项,需要提供 Backup Exec 许可证密钥。

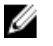

备注: 对于随附 Backup Exec 12.5 或 Backup Exec 2010 的系统,可能预先安装了一个或多个许可证。当 Backup Exec 提示输入许可证密钥时, 请勿输入预装的许可证。

- <span id="page-17-0"></span>1. 在随附 Dell 软件许可证密钥产品卡上可以找到 Backup Exec 许可证密钥。
- 2. 按照下面的步骤之一输入许可证密钥:
	- 在 Backup Exec 安装期间所显示的 Enter License Keys (输入许可证密钥)窗口中输入各个许可证密 钥。
	- 要在安装 Backup Exec 后添加或修改许可证,请启动 Backup Exec 控制台。在 Tools (工具)菜单中 依次单击 Install Options (安装选项)和 License Keys on this Media Server (此介质服务器上的许可 证密钥)。

**备注: 完成 PowerVault DL Backup to Disk Appliance Configuration Wizard (PowerVault DL Backup to Disk**) Appliance 配置向导)的配置后,您可以随时添加许可证或激活其他代理程序或选项。如果代理程序或选 项的试用期过期,则需输入许可证密钥才能继续使用。

**么 备注:** 要为代理程序和选项购买附加许可证密钥, 请联系您的 Dell 代表。

#### 输入 Backup Exec 2012 及更高版本的许可证密钥

Backup Exec 2012 及更高版本使用 Symantec Enterprise 许可系统 (ELS)。需要使用 Backup Exec 许可证激活 DL Backup to Disk Appliance 上安装的 Backup Exec 选项。在将 Backup Exec 2010 或 Backup Exec 12.5 升级到 Backup Exec 2012 时, 必须在 RUU 3.5 提示时输入许可证。否则, 系统只能在试用模式下最多运行 60 天。如果在安装后 60 天内不输入许可信息,产品将停止工作。

使用 RUU 3.5 或更高版本更新 PowerVault DL Backup to Disk Appliance Configuration Wizard (PowerVault DL Backup to Disk Appliance 配置向导)之后,您可以随时添加许可证或激活其他代理程序或选项。如果代理程序或选项 的试用期过期,则需要输入许可证才能继续使用。

- 1. 在随附 Dell 软件许可证密钥产品卡上可以找到 Backup Exec 许可证密钥。
- 2. 按照下面的步骤之一输入许可证密钥:
	- 在 Backup Exec 升级期间所显示的 RUU 3.5 窗口中输入各个许可证密钥。
	- 要在安装 Backup Exec 后添加或修改许可证,请启动 Backup Exec 控制台,单击 Backup Exec 按 钮,选择 Installation and Licensing(安装和许可),然后选择 Install Options and Licenses on this Backup Exec Server (在此 Backup Exec 服务器上安装选项和许可证)。

#### 设置 Symantec Backup Exec 中的选项

默认情况下,Backup Exec 会将系统安装为独立介质服务器。有关详情,请参阅 symantec.com 上的 Backup Exec Administrator's Guide (Backup Exec 管理员指南)。可以使用以下选项:

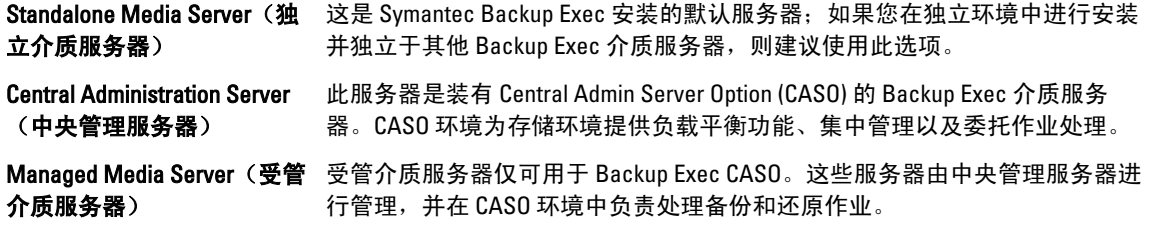

#### 创建服务帐户

在 Backup Exec 配置过程中,必须创建 Backup Exec 服务帐户。所有 Backup Exec 服务都在用户帐户的环境中运 行,该环境是针对 Backup Exec 系统服务进行配置的。您可以创建此新帐户或使用现有的用户帐户。

要创建服务帐户,请执行以下步骤:

- <span id="page-18-0"></span>1. 如果介质服务器属于某个域,则执行以下步骤:
	- a) 输入域管理员帐户。 您可以输入属于域管理员组的同等帐户。 b) 在域列表中,选择或输入一个域名。
- 2. 如果介质服务器属于某个工作组,则执行以下步骤:
	- a) 输入管理员帐户。 您可以在介质服务器上输入管理员组中的同等帐户。
		- b) 在域列表中,选择或输入计算机名。
- 3. 输入所需信息后,单击 Install (安装)。

■ 备注: 请勿在完成自动磁盘配置之前关闭设备电源。自动磁盘配置在后台运行, 并对连接至 PowerVault DL2xxx 系统的存储设备进行配置。磁盘配置所需的时间视连接至 PowerVault DL2xxx 系统的存储设备数量 而定。

可以在 DL Backup to Disk 设备控制台及 Backup Exec 管理员控制台的 Job Monitor(作业监视器)窗口中查看自 动磁盘配置的状态。

# 配置具有 NIC 组队的 PowerVault DL2xxx 系统

设备已预装 Broadcom Advanced Control Suite (BACS)。使用 BACS 可在 PowerVault DL2xxx 系统中配置、管理和组 队网络接口控制器 (NIC)。组队的优点包括流量负载平衡和容错。

如果 BACS 管理工具的左下角没有显示 Team Management (组队管理)按钮, 则安装 Broadcom 组队软件。运 行 C:\Install\BroadcomAdvanced\Driver\_Management\_Apps\_Installer 中的 setup.exe。按照安装说明执行并在提示 时选择在本地硬盘驱动器上安装 Broadcom Advanced Server Program (BASP) 驱动程序。

有关配置 NIC 组队的详情,请参阅 support.dell.com/manuals 上 Broadcom NetXtreme II Network Adapter User Guide (Broadcom NetXtreme II 网络适配器用户指南)中的"Configuring Teaming"(配置组队)。 为实现最佳备份性能,请用 BACS 将您的网络适配器配置为智能负载平衡组队。

# <span id="page-20-0"></span>使用 DL Backup to Disk Appliance Console

您可以使用 Dell PowerVault DL Backup to Disk Appliance Console 执行以下任务:

- 管理 DL Backup to Disk Appliance
- 启动 Symantec Backup Exec 软件
- 显示设备信息
- 报告设备状态
- 显示可用磁盘空间
- 添加或删除磁带设备
- 配置网络和 SNMP 设置

**么 备注:** 系统引导后, PowerVault DL Backup to Disk Appliance Console 可能需用时 3 分钟报告设备状态。

**备注:** 如果未安装 Dell OpenManage Server Administrator, DL Backup to Disk Appliance Console 将提示您进行 安装。如果未安装 Server Administrator, 则无法访问系统和磁盘子系统的状态。

# 启动 Symantec Backup Exec

要使用 PowerVault DL Backup to Disk Appliance Console 启动 Symantec Backup Exec, 请执行以下步骤:

- 1. 单击 Home (主页) → Launch Symantec Backup Exec (启动 Symantec Backup Exec)。
- **么 备注:** 对于运行 Backup Exec 2010 或更早版本的系统, 建议您使用 Intelligent Disaster Recovery (IDR) 向导创 建系统恢复镜像。IDR 是 Backup Exec 的一部分,用于在出现软件或硬件故障时恢复系统。
- 2. 如果您选择 Automatic With Confirmation (需确认的自动)磁盘策略,则会创建警报。
- 3. 要查看该警报,请单击 Alert (警报)选项卡。 对话框中会显示磁盘配置信息。
- 4. 单击 Yes (是)继续执行 Storage Provisioning Option (存储配置选项) (SPO)。 此时会自动创建虚拟磁盘。
- 5. 单击 Devices (设备) 选项卡可查看虚拟磁盘。
- **么 备注: 当备份程序正在配置磁盘存储时, DL Backup to Disk Appliance Console** 上的自动磁盘配置状态指示灯 会呈黄色闪烁并显示 In Progress(在进行中)。在自动磁盘配置完成之前请勿关闭 PowerVault DL2xxx 系统。

### 添加可选磁带库

有关所支持磁带设备的列表,请参阅 dell.com/pvmatrix 上的 Dell PowerVault Compatibility Matrix (Dell PowerVault *兼容性值表)*。有关磁带设备初始设置和配置的信息,请参阅 support.dell.com/manuals 上的磁带说明文件。

要添加磁带库,请执行以下步骤:

- 1. 单击 Launch Symantec Backup Exec (启动 Symantec Backup Exec)。 此时将显示 Symantec Backup Exec 窗口。
- 2. 在 Symantec Backup Exec 窗口中单击 Devices (设备)选项卡。

将自动配置磁带库,并做好使用准备。

- <span id="page-21-0"></span>3. 如果磁带库中包含具有条形码的介质,但介质未显示,请右键单击选定的磁带库,然后单击 Scan (扫 描)。
- 4. 如果右侧窗口中所显示的介质处于 unknown (未知)状态, 请右键单击所选磁带库下的插槽, 然后单击 Inventory(资源清册)。
- 备注: 执行资源清册所需的时间随着磁带库中载入的插槽和介质的数量的增加而增多。
- 5. 完成磁带库资源清册后,右键单击右侧窗格中的介质以执行磁带功能。

### 向 Appliance Console 添加磁带设备

要向 Appliance Console 添加磁带设备,请执行以下步骤:

- 1. 在 PowerVault DL Backup to Disk Appliance Console 中, 单击 Settings(设置)选项卡。
- 2. 在 Tape Devices (磁带设备)下,单击 Add (添加)。
- 3. 输入磁带设备的型号、说明和 IP 地址。 对于磁带说明,为其输入名称以标识该磁带设备。
- 4. 添加磁带设备后,单击磁带设备 IP 地址旁的 Launch (启动)。
- 5. 使用磁带设备的用户名和密码进行登录。

有关详情,请参阅 support.dell.com/manuals 上的磁带说明文件。

# 手动配置存储

**么 备注:** 如果您选择 automatic disk configuration policy(自动磁盘配置策略)(需要或无需确认), 则不需要 执行以下步骤。请参阅"启动 Symantec Backup Exec"主题。

名 备注: 仅推荐高级用户采用手动磁盘配置。

要使用 Server Administrator 手动创建虚拟磁盘, 可以在 DL Backup to Disk Appliance Console 中选择 manual disk configuration policy(手动磁盘配置策略)。要使用 Server Administrator 手动创建虚拟磁盘,请执行以下步骤:

- 1. 在 PowerVault DL Backup to Disk Appliance Console 中, 单击 Settings(设置) → Launch Dell OpenManage Server Administrator (启动 Dell OpenManage Server Administrator)。
- 2. 如果显示证书错误,请单击 Continue to this website (继续访问此网站)。 此时将显示登录窗口。
- 3. 使用通过 DL Backup to Disk Appliance Configuration Wizard (DL Backup to Disk Appliance 配置向导)创建的 用户名和密码登录 Server Administrator。

#### 创建虚拟磁盘向导

在 Server Administrator 中, 可以使用 Express Wizard(快速向导)或 Advanced Wizard(高级向导)创建虚拟磁 盘。

快速向 导 快速向导只需用户进行很少的输入,建议新用户使用。它会根据可用的空间和控制器情况计算出合 适的虚拟磁盘配置。使用快速向导时,只需选择虚拟磁盘的 RAID 级别和大小。快速向导会选择符 合您所选 RAID 级别和大小的建议磁盘配置。

**高级向** 推荐熟悉 RAID 级别和硬件的用户使用高级向导。它可让您指定虚拟磁盘的读取、写入和高速缓存 导 策略。还可以选择要使用的物理磁盘和控制器连接器。

要启动快速和高级创建虚拟磁盘向导,请执行以下步骤:

- <span id="page-22-0"></span>1. 在 Dell OpenManage Server Administrator Storage Management (Dell OpenManage Server Administrator 存储管 理)中,展开存储树对象以显示控制器对象。
- 2. 选择必须为其配置物理磁盘的 PERC 适配器对象。
- 3. 在 PERC 适配器的 Properties (属性)选项卡中,选择 Information/Configuration (信息/配置)。
- 4. 找到 Controller Tasks (控制器任务), 选择 Create Virtual Disk (创建虚拟磁盘), 然后选择 Execute (执 行)。
- 5. 创建您的配置所需的虚拟磁盘数。

#### 将手动创建的虚拟磁盘配置为备份到磁盘文件夹

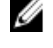

**经 备注:** 虚拟磁盘会自动在 Symantec Backup Exec 中显示为未经配置的磁盘。只有经过配置的磁盘才能供 Backup Exec 使用。

**经 备注:** 对于 Backup Exec 2010, 要创建重复数据消除存储文件夹 (DSF), 请参阅"手动创建新 DSF"主题。

■ 备注: 对于 Backup Exec 2012 及更高版本, 要创建重复数据消除磁盘存储 (DDS), 请参阅"手动配置重复数 据消除虚拟磁盘"主题。

要配置虚拟磁盘,请执行以下步骤:

- 1. 导航至 Devices (设备)选项卡。
- 2. 右键单击未配置的磁盘,然后选择 Configure (配置)。
- 3. 单击 OK(确定)。
- **么 备注: 可在 Backup Exec 的 Job Monitor(作业监测)选项卡下查看 Configure Virtual Disk(配置虚拟磁盘)** 作业的进度。

#### 转换虚拟磁盘的存储角色

要将虚拟磁盘的存储角色从**磁盘备份**转换为**重复数据消除**(反之亦然),请执行以下步骤:

- 1. 对于 Backup Exec 2012 或更高版本,在 Backup Exec 控制台中导航至 Storage (存储)选项卡视图。对于较 早的版本,导航至 Device Tree (设备树)。
- 2. 右键单击所选设备,然后单击 Disable (禁用)。
- 3. 右键单击所选设备,然后单击 Delete (删除)。
- 4. 停止 Backup Exec 服务。
- 5. 登录 Dell OpenManage Server Administrator。
- 6. 单击 Storage (存储), 然后从选定的 PERC 控制器中选择 Virtual Disk Details (虚拟磁盘详细信息)。
- 7. 找到想要转换的虚拟磁盘。

△ 小心: 在继续之前, 务必选择正确的虚拟磁盘。如果在步骤 8 中选择了错误磁盘, 将导致数据丢失。

- 8. 从 Available Tasks(可用任务)下拉菜单中选择 Fast Initialize(快速初始化),然后单击 Execute(执 行)。
- 9. 启动 Backup Exec 服务,然后在 Backup Exec 控制台中导航至 Storage (存储)或 Device Tree (设备树)。
- 10. 删除脱机虚拟磁盘。
- 11. 右键单击未配置的虚拟磁盘, 然后选择 Configure (配置)。

现在可以将该设备配置为 Backup to Disk (备份到磁盘) 或 Deduplication (重复数据消除) 。

# <span id="page-23-0"></span>收集支持日志文件

如果 Dell 支持代表需要日志文件,可以自动进行收集。

执行以下步骤来收集支持日志文件。

- 1. 单击 PowerVault DL Backup to Disk Appliance Console。
- 2. 单击 Support (支持)选项卡。
- 3. 单击链接 Click here to collect appliance information and logs for Dell Support(单击此处收集设备信息和日志 以获取 Dell 支持)。

将生成支持日志文件。

# 更改自动磁盘配置

如果设备支持 RAID 5 和 RAID 6 标准磁盘配置(请参阅"磁盘配置设置"主题),标准磁盘配置设置将显示在 DL Backup to Disk Appliance Console 的 Settings (设置)选项卡中。当使用 DL Backup to Disk Appliance Configuration Wizard (DL Backup to Disk Appliance 配置向导)初次配置设备时, 请选择标准磁盘配置。

4 备注: 选择标准磁盘配置并为一个或多个虚拟磁盘配置自动磁盘配置后, 不应更改此设置。否则, 磁盘子 系统状态将从标准变成高级。

如果在灾难恢复期间选择了错误的标准配置,请单击 Change Automatic RAID configuration(更改自动 RAID 配 置),将标准磁盘配置重设为系统故障之前的值。如不确定,请使用 Server Administrator 通过现有虚拟磁盘确 定 RAID 类型和插槽。在 Server Administrator 下, 展开 System (系统) 设备树的 Storage (存储)部分。检查设 备中每个 PERC 适配器的虚拟磁盘,记录下布局类型 (RAID 5 或 RAID 6)。单击每个虚拟磁盘,以确定虚拟磁 盘使用的物理磁盘和插槽。

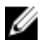

备注:更改标准磁盘配置设置会将存储配置策略设置为 Manual (手动), 并重新引导系统。请勿在备份作 业正在运行时执行此操作。系统重新引导后,通过将配置策略设置为 Automatic (自动) 来启用自动磁盘 配置。

# 兼容性管理器

如果软件组件低于受支持的最低版本, Compatibility Manager(兼容性管理器)会发出通知。在 Appliance Console 中单击 Compatibility (兼容性)选项卡可查看 Compatibility Manager(兼容性管理器)。此屏幕显示当前 已安装的 BIOS、固件、驱动程序、操作系统和设备应用程序的版本。

- 警告级别表示设备会继续运作,但是该软件组件需要尽快更新到所需的最低版本。
- 严重级别表示与已安装的软件组件版本不兼容。当报告严重级别时,设备会停止备份应用程序作业, 以防止意外的错误。

当所有严重级别的软件组件都已更新到受支持的版本后,备份应用程序作业会恢复运行。有关如何更新 DL 设 备上的软件组件的说明,请参阅"更新 DL Backup to Disk Appliance 应用程序"主题。

 $\mathbb{Z}$  备注: Compatibility Manager (兼容性管理器) 功能在设备软件堆栈版本 3.2 及更高版本上提供。有关受支 持的 DL2xxx 平台, 请参阅 support.dell.com/manuals 上的 Dell PowerVault DL Backup to Disk Appliance Interoperability Guide (Dell PowerVault DL Backup to Disk Appliance 互操作性指南)。

# 机柜编号

备份应用程序和服务器管理器通过机柜编号引用 MDxxxx 存储柜。Windows 存储管理应用程序通过总线编号引 用机柜。机柜编号和总线编号都可指代相同的机柜。

- PERC 6/E • 连接到 PERC 6/E 适配器端口 0 的第一个机柜的编号是 0。通过菊花链连接到第一个机柜的其 他机柜的编号分别为 1 和 2。
	- 连接到 PERC 6/E 适配器端口 1 的第一个机柜的编号是 3。连接到该机柜的其他机柜的编号分 别为 4 和 5。

PERC<br>H800

- 连接到 PERC H800 适配器端口 0 的第一个机柜的编号是 0。通过菊花链连接到第一个机柜的 其他机柜的编号分别为 1、2 和 3。
	- 连接到 PERC H800 适配器端口 1 的第一个机柜的编号是 4。连接到该机柜的其他机柜的编号 分别为 5、6 和 7。

内部 PERC 适配器(例如 PERC 6/i 和 H700) 指定的机柜编号为 255。

# <span id="page-26-0"></span>更新 DL Backup to Disk Appliance 软件

DL Backup to Disk Appliance 软件定期更新以修正问题、改进性能、增加新功能及支持更多的硬件。建议您应用 这些更新以使您的设备在最佳状态下运行。请参阅 support.dell.com/manuals 上的 Dell PowerVault DL Backup to Disk Appliance Interoperability Guide (Dell PowerVault DL Backup to Disk Appliance 互操作性指南)以确定设备所 支持的最低软件版本。我们可能会提供以下一种或多种类别的软件更新:

- 系统软件 包括 PowerVault DL2xxx 系统 BIOS、固件和用于 PowerVault DL2xxx 系统和 PowerVault MDxxxx 存储柜的设备驱动程序。
- 操作系统 Microsoft Windows Server 2008 Standard x64 版或 Microsoft Windows Server 2008 R2(包括服 务包)。
- DL Backup to Disk Appliance 应用程序 包括 PowerVault DL Backup to Disk Appliance Configuration Wizard (PowerVault DL Backup to Disk Appliance 配置向导)和 PowerVault DL Backup to Disk Appliance Console (PowerVault DL Backup to Disk Appliance 控制台)。
- 系统和存储管理 Dell OpenManage Server Administrator.
- 备份和恢复应用程序 Symantec Backup Exec.

**经 备注: 在 support.dell.com** 上搜索系统软件更新之前, 必须确保提供 PowerVault DL2xxx 系统的服务标签或系 统型号。输入服务标签或系统型号后,根据 PowerVault DL2xxx 系统型号, 从 Drivers and Downloads (驱动 程序和下载)页面的下拉式列表中选择相应的操作系统。

# 更新系统软件

系统 BIOS、固件和设备驱动程序的更新将在 support.dell.com/support/downloads 上提供。

您可以使用以下各项更新系统软件:

- Server Update Utility Dell OpenManage Server Update Utility (SUU) 是一种基于 DVD 的应用程序, 可识别 并应用 PowerVault DL2xxx 系统的更新。SUU 可将系统上当前所安装组件的版本与服务器更新 DVD 上打 包的更新组件进行比对。随后,SUU 会显示一个版本比较报告,并提供更新组件(例如 BIOS、固件和 驱动程序)的选项。Dell 服务器更新介质将定期发布。有关详情,请参阅 support.dell.com/manuals 上的 Dell OpenManage Server Update Utility User's Guide (Dell OpenManage Server Update Utility 用户指南)。
- Dell Update Package Dell Update Package (DUP) 是采用标准软件包格式的独立可执行程序。每个更新 软件包均设计用于更新系统上的某一软件组件(例如特定的设备驱动程序)。DUP 将在提供更新时发 布。有关详情,请参阅 support.dell.com/manuals 上的 Dell Update Packages for Microsoft Windows User's Guide (适用于 Microsoft Windows 的 Dell Update Package 用户指南)。

# 预订系统软件更新通知

Dell 技术更新订阅会通过电子邮件发送产品的严重警报以及针对系统的文件、驱动程序和公用程序的更新。要 注册以获取上述通知,请访问 support.dell.com, 然后单击 Drivers and Downloads (驱动程序和下载)区域下的 Technical Subscriptions (技术订阅)链接。

# 更新操作系统

要获取和运行操作系统的最新安全修补程序、补丁和更新,请单击 PowerVault DL Backup to Disk Appliance Console (PowerVault DL Backup to Disk Appliance 控制台)中的 Windows Update (Windows 更新)链接。

4

# <span id="page-27-0"></span>更新 DL Backup to Disk Appliance 应用程序

使用 PowerVault DL Backup to Disk Appliance Recovery and Update Utility 更新 DL Backup to Disk Appliance 应用程 序。请从 support.dell.com/support/downloads 下载最新版本的恢复和更新公用程序。该公用程序位于 Drivers and Downloads(驱动程序和下载)页面的 IDM 类别下。

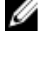

备注: Dell PowerVault DL Backup to Disk Appliance Recovery and Update Utility 与具体系统型号相关。确保为 相应系统下载正确版本的应用程序。

备注: 对于 PowerVault DL2100 和 DL2200 系统, PowerVault DL Backup to Disk Appliance Recovery and Update Ø Utility 也是因操作系统而异的。确保为操作系统下载正确版本的应用程序。

备注: 运行 DL Backup to Disk Appliance Recovery and Update Utility 可能需重新引导设备。请在不影响生产备 Ø 份作业的时段运行此公用程序。

# 更新 Dell OpenManage Server Administrator

可以从 support.dell.com/support/downloads 下载 Dell OpenManage Server Administrator 的更新。在系统管理类别 下选择 OpenManage Server Administrator Managed Node (OpenManage Server Administrator 受管节点)。按照下 载页面上提供的安装说明进行操作。

# 更新 Symantec Backup Exec

使用 Backup Exec 的 LiveUpdate 功能以获取并应用更新。有关详情,请参阅 symantec.com 上 Symantec Backup Exec Administrator's Guide (Symantec Backup Exec 管理员指南)中的 "About Updating Backup Exec With LiveUpdate" (关于使用 LiveUpdate 更新 Backup Exec) 主题。

5

# <span id="page-28-0"></span>灾难恢复

您可以从大量硬件或软件故障中恢复 Dell PowerVault DL Backup to Disk Appliance。根据您遇到的故障类型,可 能需要:

- 从内部服务器磁盘故障中恢复。
- 从外部存储柜磁盘故障中恢复。
- 重新安装操作系统。
- 重新安装 Dell OpenManage 系统管理应用程序。
- 重新安装 PowerVault DL Backup to Disk Appliance 应用程序。
- 重新安装 Symantec Backup Exec。
- 恢复 Symantec Backup Exec 重复数据消除存储文件夹。

**■ 备注:** 执行恢复步骤之前, 请参阅 support.dell.com/manuals 上的 Dell PowerVault DL2xxx System Powered by Symantec Backup Exec Release Notes(采用 Symantec Backup Exec 的 Dell PowerVault DL2xxx 系统发行说  $\mathbb{H}$ 

# 使用 iDRAC 虚拟介质

包含 Integrated Dell Remote Access Controller 6 (iDRAC6) Enterprise 的 PowerVault DL2xxx 系统支持 iDRAC6 虚拟介 质。

iDRAC 虚拟介质功能使您可以从受管服务器访问管理站上的 DVD 驱动器。可以使用 iDRAC6 虚拟介质安装设备 操作系统和应用程序,还可以使用内部或 USB DVD 驱动器安装。

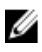

备注: 如果设备没有内部 DVD 驱动器, 则可以连接 USB DVD 驱动器或使用 iDRAC 虚拟介质, 以便从介质上 重新安装操作系统和应用程序。

#### 配置 iDRAC Enterprise 进行远程访问

启用虚拟介质之前,需要先配置 iDRAC Enterprise 卡以进行远程访问。有关详情,请参阅 support.dell.com/ manuals 上 Integrated Dell Remote Access Controller 6 (iDRAC6) User Guide (Integrated Dell Remote Access Controller 6 (iDRAC6) 用户指南)中的"Configuring Your System To Use an iDRAC"(配置系统使用 iDRAC)主 题。

#### 访问 Web 界面并配置虚拟介质

使用 iDRAC Enterprise Web 界面配置虚拟介质。有关访问 Web 界面的详情,请参阅 support.dell.com/manuals 上 Integrated Dell Remote Access Controller 6 (iDRAC6) User Guide (Integrated Dell Remote Access Controller 6 (iDRAC6) *用户指南)*中的"Accessing The Web Interface"(访问 Web 界面)主题。访问 Web 界面后,即可配置虚拟介 质。有关具体说明,请参阅 support.dell.com/manuals 上 Integrated Dell Remote Access Controller 6 (iDRAC6) User Guide (Integrated Dell Remote Access Controller 6 (iDRAC6) 用户指南)中的 "Configuring And Using Virtual Media"(配置和使用虚拟介质)。

# <span id="page-29-0"></span>使用 IDR 进行灾难恢复规划

备注: 本节适用于运行 Backup Exec 2012 以前版本的 DL 设备。对于 Backup Exec 2012 及更高版本的灾难恢 U 复规划,请参阅"使用 SDR 进行灾难恢复规划"主题。

PowerVault DL Backup to Disk Appliance 的主要任务是保护文件、数据库及其他计算机系统的重要应用程序。必 须采取一些步骤来确保在发生灾难时可以恢复设备。当设备受到硬件故障、软件错误或自然灾害的影响时,必 须重新安装以下项目:

- 设备的操作系统
- Backup Exec
- 设备的更新
- 其他应用程序

如果 Backup Exec 数据库丢失或损坏,则必须手动重新创建备份作业、策略和计划。设备必须能够完全正常运 行,备份与恢复作业才能运行。要让设备做好充分准备,必须执行以下步骤:

- 在设备上配置 Backup Exec Intelligent Disaster Recovery (IDR)。
- 计划定期对设备执行完整备份。
- 计划定期对可选的重复数据消除存储文件夹 (DSF) 执行备份。
- 维护 Backup Exec 与可选的重复数据消除服务密码。

#### Backup Exec IDR 选项

Backup Exec IDR 是一种裸机恢复解决方案,可使您在发生重大灾难性软件或硬件故障时恢复设备。IDR 可将设 备系统软件还原至最后一个完整备份集的状态。这包括设备上的所有文件和已安装软件。有关 Backup Exec IDR 选项的详情, 请参阅 symantec.com 上的 Symantec Backup Exec Administrator's Guide (Symantec Backup Exec 管 理员指南)。

#### IDR 的限制与局限

IDR 需要 Backup to Disk Folder(备份到磁盘文件夹)来备份重要系统文件和系统状态。如果设备配置中包含 DSF,但不含 Backup to Disk Folder(备份到磁盘文件夹),则无法使用 IDR 来恢复操作系统。请参阅"恢复解 决方案图"主题,并按照基于故障类型的非 IDR 恢复步骤操作以恢复设备。有关 Backup Exec Deduplication (Backup Exec 重复数据消除)选项及 DSF 的其他信息,请参阅 symantec.com 上的 Symantec Backup Exec Administrator' s Guide (Symantec Backup Exec 管理员指南)。

#### 让系统做好使用 IDR 的准备

要在设备上配置 IDR,请执行以下步骤:

- 1. 在配置 IDR 前,请确保所有内部和外部存储器已配置好,如果 Backup Exec 重复数据消除选项已启用且已 授权,则还需要配置 DSF。
- 2. 在 Backup Exec 中导航至 Home (主页) 视图, 然后在 Getting Started (开始使用) 部分中选择 Configure Intelligent Disaster Recovery (配置智能灾难恢复)。
- 3. 选择一个备用位置来存储 \*.DR 灾难恢复文件。 确保该位置不在设备的任何内部物理磁盘上。

**经 备注:** 指定的位置可以是网络路径或诸如 USB 存储设备的可移动介质。

4. 确保近期曾运行 Backup Exec Database Maintenance (Backup Exec 数据库维护)作业。

<span id="page-30-0"></span>默认情况下,数据库维护作业在每天当地时间凌晨 4 点运行一次。请参阅 symantec.com 上 Backup Exec Administrators' Guide (Backup Exec 管理员指南)中的 Default Database Maintenance (默认数据库维护) 选 项。

5. 对设备执行完整备份。

如果设备已启用**重复数据消除**选项,则必须创建两个独立的备份作业以确保能够完整恢复系统文件和 DSF。请参阅"为灾难恢复备份设备"主题。

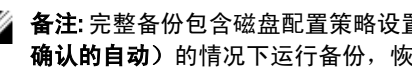

**么 备注:** 完整备份包含磁盘配置策略设置。如果在磁盘配置策略设置为 Automatic without Confirmation (无需 确认的自动)的情况下运行备份,恢复过程可能会不起作用。在每次运行完整备份作业时,请务必将磁 盘配置策略设置为 Automatic with Confirmation (需确认的自动) (推荐)或 Manual (手动)。

- 6. 运行位于 Backup Exec 中 Tools (工具) → Wizards (向导) 下的 Intelligent Disaster Recovery Preparation **Wizard(智能灾难恢复准备向导)。**
- 7. 选择选项以创建可引导的 CD 映像。 IDR 向导提示指定存放 Windows 操作系统安装文件的路径。
- 8. 找到设备随附的 Windows 2008 DVD 并将其插入设备的 DVD 驱动器。
- 9. 输入设备 DVD 驱动器的驱动器号(例如 E:)。
- 10. IDR 向导完成后,将创建 ISO 映像。
- 11. 利用此 ISO 映像,使用 CD 刻录应用程序保存可引导 IDR 介质,并存放在安全的位置。 启动设备恢复时需要此介质。

■ 备注: 如果安装了 CD 刻录应用程序, 则可以使用设备的 DVD 驱动器保存介质。

- 12. 将此 ISO 映像复制到另一台计算机上的安全位置。如果可引导 IDR 介质丢失或在恢复时无法读取,可使用 此映像刻录一张新 CD。
- **么 备注:** 如果 DL2xxx 设备存储控制器或网络接口卡 (NIC) 硬件配置发生改变, 必须重新运行 IDR Preparation Wizard (IDR 准备向导)以创建新的恢复 CD。

### 使用 IDR 为灾难恢复备份设备

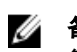

 $\mathbb{Z}$  备注: 本节适用于运行 Backup Exec 2012 以前版本的 DL 设备。对于 Backup Exec 2012 及更高版本的灾难恢 复规划,请参阅"使用 SDR 为灾难恢复备份设备"主题。

定期备份设备(包括设备系统磁盘上的全部内容)以保护包括操作系统、Backup Exec 和 Dell 应用程序在内的 设备软件免受潜在灾难的破坏。此外,定期备份 DSF 以防范可能发生的灾难。使用 Backup Exec Shadow Copy (Backup Exec 卷影复制)组件进行备份。

#### 备份设备的系统文件

定期备份设备系统磁盘上的全部内容,以保护包括操作系统、Backup Exec 和 Dell 应用程序在内的设备软件免 受潜在灾难的破坏。

小心: 全面系统备份不能包含 Backup Exec DSF 虚拟磁盘或者卷影复制组件中对 DSF 的任何引用。

要备份设备系统文件,请执行以下步骤:

- 1. 在 Backup Exec 控制台中,转到 Job Setup(作业设置) → Backup Tasks(备份任务)并单击 New Job (新 建作业)。
- 2. 在 Source (源) → Selection (选择) 下, 单击 View by Resource (按资源查看) 以定位至设备名, 并单击 设备旁边的方框。

**么 备注: 取消复选可移动介质或任何代表 DSF 的带编号驱动器。** 

<span id="page-31-0"></span>蓝色复选标记指示设备上的所有数据已启用备份。这通常包括 C: 驱动器、System State (系统状态)、 Utility Partition (公用程序分区)及 Shadow Copy Components (卷影复制组件)。

- 3. 如果适用,请展开设备的资源树,展开 Shadow Copy Components (卷影复制组件) → User Data (用户数 据),然后取消复选 Backup Exec Deduplication Storage (Backup Exec 重复数据消除存储)。
- 4. 如果设备配置中包含 DSF, 将 DSF 虚拟磁盘从系统备份中排除。
	- 如果该 DSF 是用 New Deduplication Storage Folder Wizard (新建重复数据消除存储文件夹向导) 创 建的,则从完整备份中取消复选该 DSF 虚拟磁盘驱动器号或安装路径。
	- 如果该 DSF 是由自动磁盘配置创建的, 则展开 C:\Program Files\Symantec\Backup Exec 并取消复选 PDDE\_Volume 以排除该 DSF。

/个 小心: PDDE\_Volume 是自动磁盘配置创建的 DSF 虚拟磁盘的安装点。删除此文件夹将导致 DSF 数据丢失。

- 5. 在 Destination (目的地) → Device and Media (设备与介质) 下选择一个可用的备份到磁盘文件夹位置。
- **么 备注:** 请勿选择该 DSF 作为系统备份的目的地。
- 6. 在 Setting (设置) → General (常规) 下, 输入此备份作业的名称。
- 7. 在 Frequency (频率) → Schedule (计划) 下, 配置该备份作业定期执行。
- 8. 单击 Run Now (立即运行) 开始备份。

#### 备份 DSF

定期备份 DSF 以防范可能发生的灾难。使用 Backup Exec Shadow Copy (Backup Exec 卷影复制)组件进行备 份。

**Z4 备注:** 请勿选择 DSF 虚拟磁盘驱动器号或安装点作为 DSF 源。

要备份 DSF,请执行以下步骤:

- 1. 在 Backup Exec 控制台中,转到 Job Setup(作业设置) → Backup Tasks(备份任务)并单击 New Job(新 建作业)。
- 2. 在 Source (源) → Selection (选择)下, 单击 View by Resource (按资源查看)。
- 3. 展开设备的资源树,展开 Shadow Copy Components (卷影复制组件) → User Data (用户数据), 然后选 择 Backup Exec Deduplication Storage (Backup Exec 重复数据消除存储)。 蓝色复选标记指示该 DSF 已启用备份。
- 4. 在 Destination (目的地) → Device and Media (设备与介质) 下选择一个可用的备份到磁盘文件夹位置。
- **么 备注:** 请勿选择该 DSF 作为系统备份的目的地。
- 5. 在 Setting (设置) → General (常规) 下, 输入此备份作业的名称。
- 6. 在 Frequency (频率) → Schedule (计划) 下, 配置该备份作业定期执行。
- 7. 单击 Run Now (立即运行) 开始备份。

#### 维护 Backup Exec 密码

每当设备系统或用于安装 Backup Exec 的域帐户密码发生改变时,就必须更新 Backup Exec 服务的密码。要更 新 Backup Exec 服务密码,请执行以下步骤:

1. 单击 Tools(工具) → Backup Exec Services(Backup Exec 服务) → Services Credentials(服务凭据) → Change service account information (更改服务帐户信息)。

<span id="page-32-0"></span>请参阅 symantec.com 上 Symantec Backup Exec Administrator' s Guide (Symantec Backup Exec 管理员指  $\bar{m}$ ) 中的 Changing service account information (更改服务帐户信息)。

2. 如果系统中存在 DSF,则需要更改重复数据消除服务密码。从 C:\Program Files\Symantec\Backup Exec\ 目录 运行以下命令:Spauser -c -u username。

输入用于安装 Backup Exec 的用户名。例如:administrator。

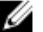

#### ■ 备注: 如果重复数据消除服务的密码未更新, 那么在灾难恢复过程中将无法恢复 DSF。

## 使用 SDR 进行灾难恢复规划

Backup Exec 2012 引入了改进的灾难恢复方法,称为简化灾难恢复 (SDR)。

PowerVault DL Backup to Disk Appliance 的主要任务是保护文件、数据库及其他计算机系统的重要应用程序。必 须采取一些步骤来确保在发生灾难时可以恢复设备。当设备受到硬件故障、软件错误或自然灾害的影响时,必 须重新安装以下项目:

- 设备的操作系统
- Backup Exec
- 设备的更新
- 其他应用程序

如果 Backup Exec 数据库丢失或损坏,则必须手动重新创建备份作业、策略和计划。设备必须能够完全正常运 行,备份与恢复作业才能运行。要让设备做好充分准备,必须执行以下步骤:

- 计划定期对设备执行完整备份。
- 维护 Backup Exec 与可选的重复数据消除服务密码。

#### Backup Exec SDR

Backup Exec SDR 是一种裸机恢复解决方案,使您在遇到重大灾难性软件或硬件故障时可以恢复系统。SDR 可 将设备系统软件还原至最后一个完整备份集的状态。这包括设备上的所有文件和已安装软件。 DL Appliance 介质套件包含 32 位和 64 位系统恢复 DVD, 称为 Simplified Disaster Recovery Disk (简化灾难恢复 盘)。64位 SDR DVD 可用于恢复 DL Appliance。有关 SDR 的详情,请参阅 symantec.com 上的 Symantec Backup Exec Administrator's Guide (Symantec Backup Exec 管理员指南)。

#### SDR 的限制与局限

SDR 需要磁盘备份虚拟磁盘来备份重要系统文件和系统状态。如果设备配置中包含重复数据消除磁盘存储 (DDS),但不含磁盘备份虚拟磁盘,则无法使用 SDR 来恢复操作系统。请参阅"恢复解决方案图"主题,并按 照基于故障类型的非 IDR 或非 SDR 恢复步骤操作以恢复设备。有关 SDR 的详情,请参阅 symantec.com 上的 Symantec Backup Exec Administrator's Guide (Symantec Backup Exec 管理员指南)。

#### 让系统做好使用 SDR 的准备

要让系统做好使用 SDR 的准备,请执行以下步骤:

- 1. 在配置 SDR 前,请确保所有内部和外部存储器已配置好,如果 Backup Exec Deduplication (Backup Exec 重 复数据消除)选项已启用且已授权,则还需要配置 DDS。
- 2. 在 Backup Exec 控制台中, 单击 Backup Exec → Configuration and Settings(配置和设置) → Backup Exec Settings (Backup Exec 设置)。
- 3. 单击 Simplified Disaster Recovery (简化灾难恢复)。
- <span id="page-33-0"></span>4. 在 disaster recovery alternate data path(灾难恢复备用数据路径)下,指定要存放 \*.DR 灾难恢复文件的备 用路径。
- 备注: 此位置必须是网络路径或诸如 USB 存储设备之类的可移动介质。Backup Exec 登录帐户必须拥有此 位置的读写权限。
- 5. 单击 Database Maintenance(数据库维护)。
- 6. 确保近期曾运行 Backup Exec Database Maintenance (Backup Exec 数据库维护)作业。 默认情况下,数据库维护作业在每天当地时间凌晨 4 点运行一次。请参阅 symantec.com 上 Backup Exec Administrators' Guide (Backup Exec 管理员指南)中的 Default Database Maintenance (默认数据库维护) 选 项。请确认在执行第一次完整系统备份之前已运行此作业。
- 7. 单击 OK (确定) 保存已更新的设置。
- 8. 单击 Backup and Restore (备份和还原)选项卡。
- 9. 对设备执行完整备份。 请参阅"使用 SDR 为灾难恢复备份设备"主题。
- 10. 备份作业完成后,确认在指定的备用数据路径中创建了 \*.DR 文件。

### 使用 SDR 为灾难恢复备份设备

▲ 备注: 定期备份设备(包括设备系统磁盘上的全部内容)以保护包括操作系统、Backup Exec 和 Dell 应用程 序在内的设备软件免受潜在灾难的破坏。

要备份设备,请执行以下步骤:

- 1. 在 Backup Exec 控制台中,导航至 Backup and Restore (备份和还原)选项卡。
- 2. 右键单击设备, 然后选择 Backup(备份) → Backup to Disk(备份到磁盘)。
- 3. 单击 Edit(编辑)。
- 4. 取消复选 removable media (可移动介质)。 绿圈表示基于 SDR 恢复的所有必要组件已选中。这通常包括 C: 驱动器、System State (系统状态)、 Utility Partition(公用程序分区)和 Shadow Copy Components(卷影复制组件)。

4 备注: 如果选中了任何已分配驱动器号的备份到磁盘虚拟磁盘, 那么在备份作业中也会备份该备份到磁盘 虚拟磁盘的全部内容。如果不需要这样做,请取消复选该驱动器号。

- 5. 如果 DDS 存在,请务必同时选中 DDS 的内容。
	- 如果使用 Storage Provisioning (存储配置)选项或者通过在 Backup Exec 控制台中配置未配置的虚 拟磁盘自动创建了 DDS, 那么会在 C:\Program Files\Symantec\Backup Exec\PDDE\_Volume 安装点下对 其进行配置。
	- 如果在 Backup Exec 2010 中使用 New Deduplication Storage Folder Wizard (新建重复数据消除存储文 件夹向导)在某个驱动器号上创建了 DDS,然后升级到 Backup Exec 2012, 那么 DDS 将位于相同的 驱动器号上。
- 6. 为完整备份选择备份到磁盘虚拟磁盘。

**么 备注:** 请勿选择 DDS 作为设备完整备份的目标。

- 7. 为作业指定名称,然后安排该备份作业定期运行。
- 8. 在 Backup and Restore(备份和还原)选项卡中,双击该设备并选择 Backup(备份) → Backup to Disk (备 份到磁盘)。
- 9. 导航至已创建的作业,然后选择 Run Now (立即运行)。

恢复解决方案图

请谨记以下原则:

- 重新安装操作系统需重新安装设备上的所有应用程序。借助 Symantec Backup Exec, 可通过使用 IDR 或 SDR 简化此过程。
- 在 Backup Exec 服务启动后, 在进行任何更改或在 Backup Exec 中启动一项新任务前, 必须等待*至少 5* 分钟。
- 如果包含操作系统的磁盘组出现不可恢复故障,则需要重新安装操作系统和所有应用程序。
- 如果包含一个或多个 Symantec Backup Exec 磁盘备份、DSF 或 DDS 介质集的磁盘组出现不可恢复故 障,则需要从磁带或辅助磁盘还原该磁盘组上的备份介质集。
- 对于所有与磁盘无关的硬件故障,请参阅 support.dell.com/manuals 上 PowerVault DL2xxx 系统和 PowerVault MDxxxx 存储柜的 Hardware Owner's Manual (硬件用户手册)。
- 除非是更换故障物理磁盘,在所有恢复步骤完成前请勿尝试为系统或存储柜添加额外的存储设备。
- 在所有恢复步骤完成前,请勿运行 Microsoft Windows 更新。

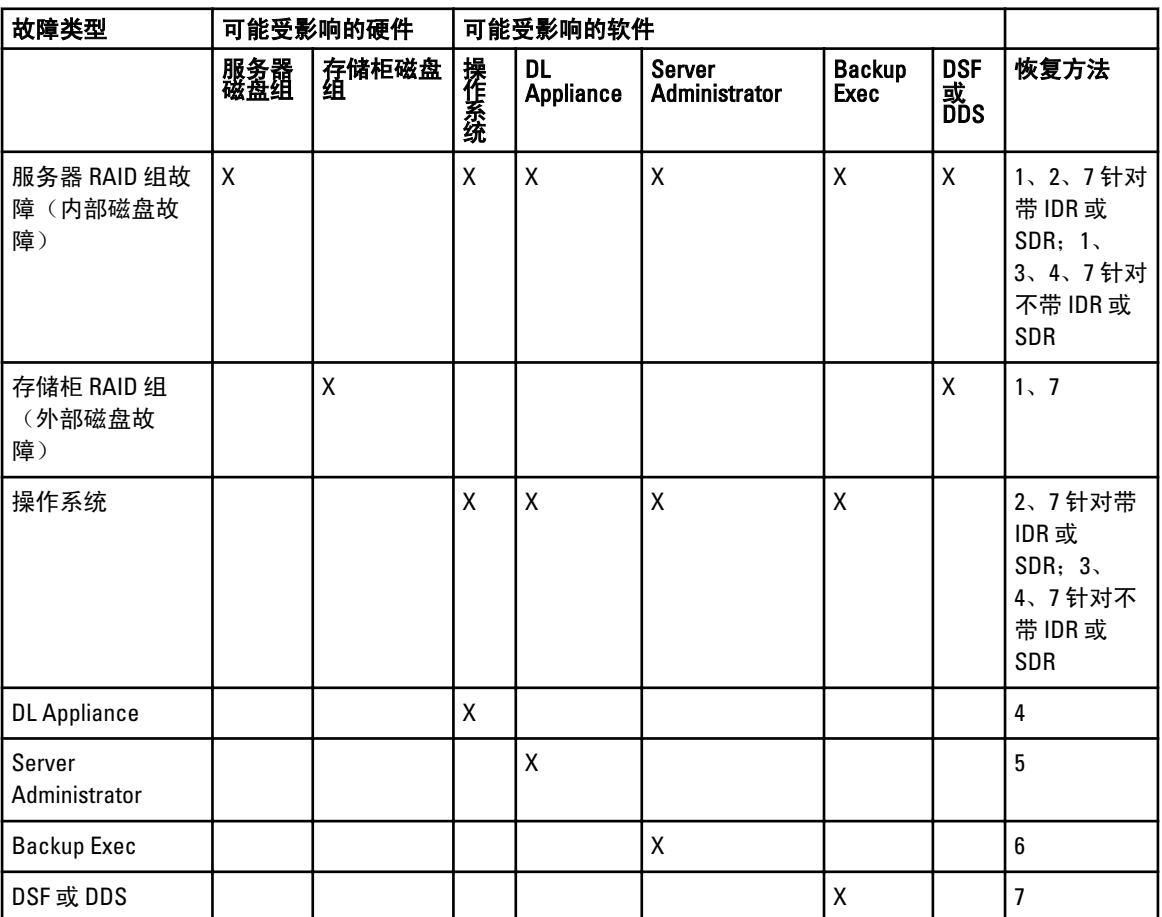

#### 表. 2: 非 SDR 操作系统恢复

上表中的恢复方法的主题列表如下:

1. 从磁盘故障中恢复

2. 使用 IDR 恢复设备系统磁盘

备注: 对于 Backup Exec 2012 以前的版本,请参阅"使用 IDR 恢复设备系统磁盘"主题。对于 Backup Exec 2012 和更高版本,请参阅"使用 SDR 恢复设备系统磁盘"主题。

3. 不使用 IDR 或 SDR 恢复设备系统磁盘

4. 重新安装 PowerVault DL Backup to Disk Appliance 应用程序

- <span id="page-35-0"></span>5. 修复 Dell OpenManage Server Administrator
- 6. 在灾难恢复期间重新安装 Symantec Backup Exec
- 7. DSF 恢复解决方案图

## 从磁盘故障中恢复

RAID 组中的备份应用程序自动将 PowerVault DL2xxx 系统配置为从磁盘故障中恢复。

#### 关于 RAID 类型

DL2xxx 系统中包含操作系统和应用程序的内部磁盘存储已预配置为 RAID 1。RAID 1 为镜像磁盘组,可在磁盘组 内的单个磁盘发生故障时确保设备的不间断运行。

小心: 发生故障的系统磁盘必须立即更换,以防止设备的数据丢失或完全失效。

PowerVault DL2100 和 DL2200 系统中的可选数据磁盘和存储柜将由"磁盘配置设置"主题中所描述的 RAID 5 或 RAID 6 磁盘组中的备份应用程序自动配置。

备注: 仅当磁盘配置状态为 Standard(标准)并已选择其中一种自动磁盘配置策略时才能进行自动配置。 Ø 有关详情,请参阅"磁盘子系统状态"和"磁盘配置策略"主题。

RAID 5 可在磁盘组中单个磁盘发生故障时确保设备的不间断运行。RAID 5 标准配置包括每个存储柜中的全局热 备件和 PowerVault DL2200 系统。如果单个磁盘发生故障,则会自动指定该热备件并重建到该磁盘组。在磁盘 组完成重建之后,RAID 5 磁盘组将继续正常运行。

#### 小心: 如果在内部或外部磁盘组进行重建时其他磁盘出现故障,则会丢失该磁盘组中的所有数据。随时监 控设备的磁盘重建状态,以确保重建操作完成。

当故障磁盘被替换后,全局热备件上的数据将被自动复制到更换磁盘上。回写操作完成后,当另一个磁盘发生 故障时,全局热备件又将重新起作用。有关使用全局热备件的详情,请参阅 support.dell.com/manuals 上的 Dell OpenManage Server Administrator User's Guide (Dell OpenManage Server Administrator 用户指南)。

名 备注: 每个存储柜中每次仅有一个磁盘组可使用热备件。

■ 备注: DL2000 和 DL2100 系统中的内部磁盘不含专用热备件。

如果该磁盘组内有两个磁盘发生故障,RAID 6 将确保设备的不间断运行。替换发生故障的磁盘将造成磁盘组重 建。如果在磁盘组重建完成之前,第三个磁盘发生故障,则会导致数据丢失。标准 RAID 6 配置不包括热备 件。

#### 检测并监测磁盘故障

要优化针对设备上所配置的 RAID 存储的保护,需确保可立即检测出硬盘故障。立即更换发生故障的磁盘可减 少计划外停机时间并降低关键数据丢失的风险。

您可以使用以下方法监测磁盘的运行状况:

- 硬盘驱动器 LED 指示灯 服务器和存储柜中的每个驱动器均包含 LED 状态指示灯,用于指示驱动器活 动和某些故障状态。请参阅 support.dell.com/manuals 上服务器和存储柜的 Owner's Manual (用户手 册)。
- Dell OpenManage Server Administrator Server Administrator 可同时监视内部和外部直连磁盘的运行状 况。有关详情,请参阅"更换磁盘"主题。
- Dell Management Console (DMC) DMC 可集中监测 Dell 系统的状态。有关安装和使用 DMC 的信息,请 参阅 support.dell.com/manuals 上的 Dell Management Console User's Guide (Dell Management Console 用 户指南)。

#### <span id="page-36-0"></span>从单个磁盘故障中恢复

当您更换 RAID 组中的故障磁盘驱动器后,设备将自动重建该磁盘组。系统仍可使用磁盘组中虚拟磁盘上的数 据,系统也将继续运行而不会中断。设备会以降级模式运行,直至完成重建操作。

#### $\bigwedge$  小心: 如果在重建操作中,同一 RAID 1 或 RAID 5 磁盘组中的其他磁盘出现故障,数据将会丢失。

可以使用 Server Administrator 来监测 RAID 重建的进度和状态。如果未自动开始重建,请参阅 support.dell.com/ manuals 上 Dell OpenManage Server Administrator User's Guide (Dell OpenManage Server Administrator 用户指 南)中的"Rebuild a Failed Physical Disk"(重建发生故障的物理磁盘)主题以手动启动重建。Server Administrator 会报告重建 RAID 组的状态和进度。

#### 从多个磁盘故障中恢复

如果服务器上的 RAID 1 组中的两个磁盘都出现故障、RAID 5 组中 2 个或 2 个以上的磁盘出现故障或 RAID 6 组中 3 个或 3 个以上磁盘出现故障,数据将会丢失。更换发生故障的磁盘后,根据发生故障的 RAID 组,选择以下方 法以完成恢复:

- 服务器磁盘组故障 服务器 RAID 1 组包含操作系统、备份应用程序和 DL Backup to Disk Appliance 应用 程序。请参阅"恢复解决方案图"主题并按照针对操作系统故障类型的步骤进行操作。如果可选内部 备份数据 RAID 磁盘组发生故障,请针对存储阵列磁盘组故障执行以下步骤。
- 备注: 如果发生服务器软件或硬件故障,建议您使用 Symantec Backup Exec 软件中的 IDR 或 SDR 来恢复系 统。请参阅"恢复解决方案图"主题以了解具体恢复方法。

■ 备注: 更换设备的内部操作系统磁盘后, 确保选择相应的虚拟磁盘作为引导虚拟磁盘。

存储阵列磁盘组故障 — 您可以还原存档到磁带的备份集,或者从保护主设备的辅助设备进行还原。有 关灾难规划恢复步骤的详情,请参阅 symantec.com 上 Symantec Backup Exec Administrator's Guide (Symantec Backup Exec 管理员指南)中的"Disaster Preparation And Recovery"(灾难准备和恢复)部 分。

#### 更换磁盘

更换磁盘时,只能使用在 Dell PowerVault DL Backup to Disk Appliance Interoperability Guide (Dell PowerVault DL Backup to Disk Appliance 互操作性指南)中标识为受支持的磁盘。请务必使用相同或更大容量的新磁盘来更换 发生故障的磁盘。如果使用了容量更大的驱动器,则 RAID 配置中的部分可用磁盘空间会丢失。

- 内部磁盘 要更换设备的内部磁盘,请参阅 support.dell.com/manuals 上的 Dell PowerVault DL2xxx Hardware Owner's Manual (Dell PowerVault DL2xxx 硬件用户手册)。
- 存储柜中的磁盘 要更换存储柜中的磁盘驱动器,请参阅 support.dell.com/manuals 上存储柜的 Hardware Owner's Manual (硬件用户手册)。

# 使用 IDR 恢复设备系统磁盘

■ 备注: 本节适用于运行 Backup Exec 2012 以前版本的 DL 设备。对于 Backup Exec 2012 和更高版本,请参阅 "使用 SDR 恢复设备系统磁盘"主题。

如果灾难导致系统无法使用,请使用 IDR 将系统恢复至上次保存的良好状态。恢复后系统的状态取决于下列项 目的最后创建日期和时间:

- IDR CD
- 设备的完整备份
- 可选 DSF 的完整备份

<span id="page-37-0"></span>• \*.DR 文件

小心: 使用 IDR 恢复系统之前,请先修复或更换所有出现故障的硬件。

#### 小心: 若要更换系统,用于更换的 PowerVault DL2xxx 的硬件配置必须与故障系统相同。更换系统必须具有 相同的存储控制器、相同类型和数量的内部硬盘、网络控制器等。

要使用 IDR 恢复设备系统磁盘,请执行以下步骤:

- 1. 确保包含设备完整备份的磁盘存储已连接至系统。
- 2. 找到设备的最新 \*.DR 文件, 它位于在"让系统做好使用 IDR 的准备"主题的步骤 2 中指定的位置。\*.DR 文 件名是基于要恢复的设备的网络主机名。
- 3. 将 \*.DR 文件复制到可移动介质(如 U 盘)或确保该文件可通过要恢复的系统所在的网络访问。
- 4. 将已创建的可引导 IDR 介质插入要恢复的 PowerVault DL2xxx 的 DVD 驱动器。
- $\mathbb{Z}_4$  备注: 如果更换故障设备上的 PERC 适配器, 或者用于更换的 PowerVault DL2xxx 系统包含一个或多个新的 PERC 适配器,请在继续前参阅"在 IDR 恢复时导入外部虚拟磁盘"主题。
- 5. 引导设备。
- 6. 在初始引导启动过程中,按 <F11> 以进入"BIOS Boot Manager"(BIOS 引导管理程序)并将 CD/DVD 驱动 器(在列表中显示为 SATA Optical Drive [SATA 光驱])选为引导设备。
- 设备引导至 IDR Recovery Wizard (IDR 恢复向导), 从而指导您完成恢复设备的必需步骤。
- 7. 系统提示您选择恢复文件时,浏览至步骤 2 中可移动介质或网络位置上的 \*.DR 文件。
- 8. 在 Select Restore Method (选择还原方法)中,选择 Use locally attached media device(使用本地连接的介 质设备), 以便从"备份设备的系统文件"主题中创建的完整设备备份数据恢复。
- 9. 在 Modify Hard Disk Layout(修改硬盘布局)对话框中,单击 Run Disk Management(运行磁盘管理)。

◯ 小心: 确认操作系统 C: 驱动器分区被分配到正确的磁盘。如果 C: 分区不正确,则从不正确的驱动器移除 C: 驱动器号,并将其分配给磁盘 0 上的操作系统分区。如果需要,在继续前确认和更正所有其他磁盘分区。

- 10. IDR 恢复过程完成后,从设备中取出 IDR 恢复介质并重新引导系统。
- 备注: 如果故障发生时被恢复的设备包含 DSF, 则不要启动 Backup Exec。有关详情, 请参阅"恢复解决方 案图"主题。
- 11. 启动 Backup Exec 控制台并从设备视图中右键单击该设备名称,然后选择 Refresh (刷新)。等待 Backup Exec 至少 5 分钟,使其发现可用和脱机虚拟磁盘。在这段时间内,请勿在 Backup Exec 中执行任何其他操 作。

### 使用 SDR 恢复设备系统磁盘

如果灾难导致系统无法使用,请使用 SDR 将系统恢复至上次保存的良好状态。恢复后系统的状态取决于下列 项目的最后创建日期和时间:

- 设备的完整备份
- \*.DR 文件

**△ 小心: 使用 SDR 恢复系统之前, 请先修复或更换所有出现故障的硬件。** 

#### 小心: 若要更换系统,用于更换的 PowerVault DL2xxx 的硬件配置必须与故障系统相同。更换系统必须具有 相同的存储控制器、相同类型和数量的内部硬盘、网络控制器等。

要使用 SDR 恢复设备系统,请执行以下步骤:

- 1. 确保包含设备完整备份的磁盘存储已连接至系统。
- 2. 找到设备的最新 \*.DR 文件。 有关最新 \*.DR 文件的位置,请参阅"让系统做好使用 SDR 的准备"主题。 \*.DR 文件名是基于要恢复的设 备的网络主机名。
- <span id="page-38-0"></span>3. 将 \*.DR 文件复制到可移动介质(如 U 盘)或确保该文件可通过要恢复的系统所在的网络访问。
- 4. 找到 Backup Exec 2012 介质套件。
- 5. 将 64 位 SDR DVD (标记为"x64 Simplified Disaster Recovery"[x64 简化灾难恢复])插入要恢复的 PowerVault DL2xxx 的 DVD 驱动器。

 $\mathcal{U}_4$  备注: 如果更换故障设备上的 PERC 适配器,或者用于更换的 PowerVault DL2xxx 系统包含一个或多个新的 PERC 适配器,请在继续前参阅"在 IDR 或 SDR 恢复时导入外部虚拟磁盘"主题。

- 6. 引导设备。
- 7. 在初始引导启动过程中,按<F11>以进入"BIOS Boot Manager"(BIOS 引导管理程序)并将 CD/DVD 驱动 器(在列表中显示为 SATA Optical Drive [SATA 光驱])选为引导设备。
- 8. 设备引导至 SDR Recovery (SDR 恢复)向导, 从而指导您完成恢复设备所需的步骤。
- 9. 单击 Recover this Computer(恢复此计算机)。
- 10. 当系统提示选择备份数据的位置时,选择 The data is located on devices locally attached to this computer (数 据位于此计算机本地连接的设备上)。
- 11. 系统提示您选择恢复文件时,浏览至可移动介质或步骤 3 中网络位置上的 \*.DR 文件。
- 12. 看到提示时,指定要用于灾难恢复的备份集。
- 13. 看到提示时,选择保存备份数据的磁盘。
- 14. 如果保存 DDS 的磁盘在灾难中发生故障, 则会显示关于"Mismatched Volumes"(不匹配的卷)的弹出消 息。

在"Mismatched Volumes"(不匹配的卷)下列出了 DDS 卷。关于 DDS 虚拟磁盘的不匹配和弹出消息可以 忽略。如"包含 DDS 的 DL Appliance 的系统恢复"主题所述,通过 Storage Provisioning(存储配置)选项 自动配置 DDS 的虚拟磁盘,或者在恢复步骤中手动配置。

小心: 确认操作系统 C: 驱动器分区被分配到正确的磁盘。如果 C: 分区不正确,则单击 Advanced Disk Configuration (高级磁盘配置), 从不正确的驱动器移除 C: 驱动器号, 并将其分配给磁盘 0 上的操作系统 分区。

- 15. 单击 Next (下一步)继续。
- 16. 单击 Recovery(恢复)开始恢复。

SDR 无法恢复 DDS 的内容。在 SDR 过程中,当遇到重复数据消除磁盘存储的备份数据时,会显示弹出消 息:The Recover This Computer Wizard cannot recover the contents of a deduplication disk storage device(恢复此计算机向导无法恢复重复数据消除磁盘存储设备的 内容)。

- 17. SDR 恢复过程完成后,从设备中取出 SDR 恢复介质并重新引导系统。
- 备注: 如果故障发生时被恢复的设备包含 DDS, 请参阅"包含 DDS 的 DL Appliance 的系统恢复"主题以继 续恢复过程。

### 在 IDR 或 SDR 恢复时导入外部虚拟磁盘

如果对 PowerVault DL2xxx 系统的修复包括更换一个或多个 PERC 适配器,则首次引导恢复的系统时需要对虚拟 磁盘执行外部导入操作。

要执行外部导入操作,请执行以下步骤:

- 1. 按 <F> 键让 PERC 适配器自动导入外部虚拟磁盘。
- 2. 在引导过程中显示 PERC 适配器信息时,按<CTRL><R>以启动 PERC 适配器 Configuration Utility (配置公用 程序)。

在此工具中,如果需要可以为每个 PERC 适配器创建一个外部导入操作。有关详情,请参阅 support.dell.com/manuals 上基于 PowerVault DL2xxx 系统的 PERC 适配器型号的 Dell PowerEdge Expandable RAID Controller (PERC) User's Guide (Dell PowerEdge Expandable RAID Controller (PERC) 用户指南)。

3. 在 PERC 适配器 Configuration Utility (配置公用程序)中,确保选择相应的虚拟磁盘作为引导虚拟磁盘。

# <span id="page-39-0"></span>不使用 IDR 或 SDR 恢复设备系统磁盘

设备已预装操作系统。如果操作系统损坏或无法使用并需要重新安装,请执行以下步骤。

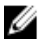

 $\mathbb{Z}$  备注: 如果发生软件或硬件故障,建议您使用 Backup Exec 中的 IDR 或 SDR 选项来恢复系统。有关运行 Backup Exec 2012 以前版本的系统的详情,请参阅"使用 IDR 恢复设备系统磁盘"主题。对于 Backup Exec 2012 或更高版本,请参阅"使用 SDR 恢复设备系统磁盘"主题。

#### 使用 Dell Systems Build and Update Utility 手动恢复操作系统

要重新安装操作系统,可以使用 Dell Systems Management Tools and Documentation (Dell 系统管理工具和说明 文件)介质上的 Dell Systems Build and Update Utility (SBUU)。SBUU 将安装操作系统软件和设备驱动程序。

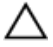

#### 小心: 使用 SBUU 清除安装操作系统的虚拟磁盘上的所有数据。

■ 备注: 仅在 DL2000 设备中支持 SBUU。有关其他所有设备型号的信息,请参阅"使用 Dell Unified Server Configurator — Lifecycle Controller Enabled 手动恢复操作系统"主题。

**各注: SBUU 需要原始 Microsoft 安装介质才能安装操作系统。** 

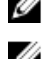

■ 备注: SBUU 随设备提供, 也可从 support.dell.com 获得。当使用来自 support.dell.com 的 SBUU 时, 您还必 须将 Dell Windows 操作系统安装支持包下载到 CD/DVD。当 SBUU 提示您时,请使用此 CD/DVD。

要重新安装操作系统,请执行以下步骤:

- 1. 将 Dell Systems Management Tools and Documentation (Dell 系统管理工具和说明文件)介质插入到设备 中。
- 2. 配置 BIOS 从 CD/DVD 驱动器进行引导,然后使用 SBUU 引导设备。该公用程序将引导您完成安装操作系统 之前的预备步骤。
- 3. 接受 End User Licensing Agreement (最终用户许可协议)。
- 4. 选择 Install Operating System (安装操作系统)。
- 5. 设置日期和时间。
- 6. 选择 Windows Server 2008 X64。
- 7. 选择 Skip Raid Configuration (跳过 Raid 配置)。
- 8. 检查步骤摘要并单击 Continue (继续)。
- 9. 如果 SBUU 提示您需要 Windows Server Pack 安装介质,请插入从 support.dell.com 下载的 Dell Windows 操 作系统安装支持包。
- 10. 单击 Finish (完成)。
- 11. 取出 SBUU 介质,然后在系统提示时,插入系统附带的 Microsoft Windows Server 2008 Standard x64 Edition 介质。按照屏幕上的说明完成安装。 系统重新引导并要求插入 Windows 安装介质。

设置程序将确认所插入的 Windows 介质磁盘有效。

- 12. 单击 OK(确定)。 窗口会提示您选择核心安装或完全安装。
- 13. 选择完全安装选项。
- 14. 设置本地化选项并单击 Next (下一步)。
- 15. 选择 Custom Installation (自定义安装)。 升级选项将变为灰色且不可选。
- 16. 列出分区或原始磁盘空间时,请选择先前的 C: 驱动器 (而非 MD1000 逻辑单元号码 (LUN)), 然后单击 New(新建)。
- <span id="page-40-0"></span>17. 高亮显示该分区,然后选择 Format (格式化)。
- 18. 请单击 Next (下一步)。 开始 Windows 安装。
- 19. 继续"完成操作系统重新安装"主题。

#### 使用 Dell Unified Server Configurator — Lifecycle Controller Enabled 手动恢复操作系统

可使用 PowerVault DL2xxx 系统中的 Unified Server Configurator - Lifecycle Controller Enabled (USC LCE)公用程序 恢复操作系统。有关具体说明,请参阅 support.dell.com/manuals 上 Dell Unified Server Configurator - Life Cycle Enabler User Guide (Dell Unified Server Configurator - LifeCycle Enabled 用户指南)中的"Deploying the Operating System Using the Operating System Deployment Wizard"(使用操作系统部署向导部署操作系统)。

**备注:** 在 DL2000 设备上不支持 USC LCE。请参阅"使用 Dell Systems Build and Update Utility 手动恢复操作系 统"。

找到系统附带的 Microsoft 操作系统介质,以继续运行安装。

PowerVault DL2xxx 系统引导磁盘的多个磁盘发生故障后,必须更换发生故障的磁盘,创建 RAID 1 磁盘组,然后 重新安装操作系统。请参阅"从单个磁盘故障中恢复"。USC-LCE 公用程序包含用于完成此任务的 RAID 配置 向导。系统提示时,选择 Configure RAID Now (立即配置 RAID)并将插槽 0 和插槽 1 中的 PowerVault DL2xxx 系 统驱动器配置为 RAID 1。

#### 小心: 在现有磁盘驱动器上重新安装操作系统将删除所有应用程序并清除所有数据。

如果在引导磁盘未发生故障的情况下重新安装操作系统,则可跳过 Configure RAID Now (立即配置 RAID)步骤 并直接执行 Operating System Deployment (操作系统部署) 步骤。

**② 备注: 在 RAID Configuration Wizard (RAID 配置向导)**中,如果默认情况下选中了 Assign a HS if available (如果可用则指定 HS), 请务必取消复选该选项。

继续"完成操作系统重新安装"。

#### 完成操作系统重新安装

- 1. Windows 安装完成后,当系统提示时更改密码。 此时将显示 Set Network Location (设置网络位置)窗口。
- 2. 选择 Work (工作)位置, 然后单击 Cancel (取消)。
- 备注: Windows 防火墙可能会阻止连接到网络。如果要连接到网络服务, 则必须禁用防火墙。

此时将显示 Initial Configuration Tasks (初始配置任务)窗口。

- 3. 关闭 Initial Configuration Tasks (初始配置任务)窗口。
- 4. 继续"更新 BIOS、固件和驱动程序"主题。

#### 更新 BIOS、固件和驱动程序

在设备上安装其他软件(例如 Dell PowerVault DL Appliance 应用程序)之前,请参阅 support.dell.com/manuals 上的 Dell PowerVault DL Backup to Disk Appliance Interoperability Guide (Dell PowerVault DL Backup to Disk *Appliance 互操作性指南)*以确定系统所需的 BIOS、固件和驱动程序版本。有关详情,请参阅"更新系统软 件"主题。

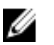

■ 备注: 在 PowerVault DL2xxx 系统上启用 Windows 更新前,先在设备上完成其余软件的安装。

# <span id="page-41-0"></span>重新安装 PowerVault DL Backup to Disk Appliance 应用程序

设备上预装了以下应用程序:

- PowerVault DL Backup to Disk Appliance Configuration Wizard (PowerVault DL Backup to Disk Appliance 配置 向导) — 此向导用于在首次引导时配置设备。
- PowerVault DL Backup to Disk Appliance Console (PowerVault DL Backup to Disk Appliance 控制台) 此 控制台是针对 Symantec Backup Exec 以及标准和高级硬件配置公用程序的单一启动点。
- 设备所用的其他应用程序。

备注: 仅在需要修复已损坏的应用程序或在进行非 IDR 或非 SDR 灾难恢复的情况下执行本节中的步骤。

#### 在灾难恢复期间使用 PowerVault DL Backup to Disk Appliance Recovery and Update **Utility**

在灾难恢复情况下, 如果您使用 Symantec Backup Exec IDR 或 SDR 方法恢复系统, 则会自动恢复 DL Backup to Disk Appliance 应用程序。跳过本节中的其余步骤。

在进行非 IDR 或非 SDR 灾难恢复时,安装操作系统后,请从 support.dell.com/support/downloads 下载并使用 PowerVault DL Backup to Disk Appliance Recovery and Update Utility。

要恢复 DL Backup to Disk Appliance 应用程序,请执行以下操作:

- 1. 运行可执行文件。
- 2. 选择 Install Windows Server Roles and Features(安装 Windows 服务器角色和功能)、PowerVault DL Backup to Disk Appliance Applications (PowerVault DL Backup to Disk Appliance 应用程序)和 Dell Open Manage Server Administrator 应用程序, 以及 Reinstall backup application (重新安装备份应用程序)。

**么 备注:** 如果已经安装了 Symantec Backup Exec 软件, Recovery and Update Utility 不允许您重新安装备份应用 程序。重新安装应用程序的选项未激活。

3. 如果操作系统是 Windows Server 2008 x64, 则选择 Install Microsoft Windows PowerShell (安装 Microsoft Windows PowerShell)。单击 Go(开始)继续执行安装。

**ZA 备注:** 安装 Windows Server 角色和功能、Microsoft Windows PowerShell 和 PowerVault DL Backup to Disk Appliance 应用程序可能需要重新引导设备。设备完成重新引导后,重新启动 DL Backup to Disk Appliance Recovery and Update Utility。

4. PowerVault DL Backup to Disk Appliance Recovery and Update Utility 会提示您插入 Dell Systems Management Tools and Documentation (Dell 系统管理工具和说明文件)介质。

如果 Dell Systems Management Tools and Documentation (Dell 系统管理工具和说明文件)介质不可用,请 从 support.dell.com/support/downloads 下载 Server Administrator Managed Node 应用程序。运行该应用程序 以提取 Server Administrator 安装文件。当 PowerVault DL Backup to Disk Appliance Recovery and Update Utility 提示您提供 Dell Systems Management Tools and Documentation (Dell 系统管理工具和说明文件)介质时, 请浏览至提取 Server Administrator 安装文件的位置。

- 5. Server Administrator 安装程序将运行兼容性检查以确认不存在妨碍安装成功的情况。
- 6. 单击 Finish(完成)。

系统会以恢复模式启动 DL Backup to Disk Appliance Configuration Wizard (DL Backup to Disk Appliance 配置向 导),从而引导您设置网络、域以及重新安装 Symantec Backup Exec。请参阅"在灾难恢复期间重新安装 Symantec Backup Exec"主题。

#### <span id="page-42-0"></span>手动安装 Windows Server 角色和功能

可以使用 PowerVault DL Backup to Disk Appliance Recovery and Update Utility 自动安装所需的全部 Windows Server 角色和功能。

要手动安装所需的 Windows 角色和功能,请执行以下步骤:

- 1. 启动 Server Manager。
- 2. 单击 Add Features (添加功能)以显示 Add Features Wizard (添加功能向导)。

根据要在 DL2xxx 上还原何种操作系统,选择以下功能:

- .NET Framework 3.0 Features (.NET Framework 3.0 功能) 会出现一个对话框, 显示 .NET 3.0 所需的 角色和功能。单击 Add Required Role Services (添加必需的角色服务)以继续。
- Remote Server Administration Tools (远程服务器管理工具) 会出现一个对话框,显示远程服务器 管理工具所需的角色和功能。单击 Add Required Role Services (添加必需的角色服务)以继续。
- SNMP 服务
- Windows Process Activation Service(Windows 进程激活服务)
- .NET Framework 3.5 Features (.NET Framework 3.5 功能)— 会出现一个对话框,显示 .NET 3.5 所需的 角色和功能。单击 Add Required Role Services(添加必需的角色服务)以继续。
- Remote Server Administration Tools(远程服务器管理工具)— 展开 Remote Server Administration Tools (远程服务器管理工具) 节点, 然后展开 Role Administration Tools (角色管理工具) 。选择 Remote Desktop Services Tools(远程桌面服务工具)。会出现一个对话框,显示 Remote Server Administration Tools (远程服务器管理工具)所需的角色和功能。单击 Add Required Role Services (添加必需的角色服务)以继续。
- SNMP 服务
- Windows Process Activation Service(Windows 进程激活服务)
- 3. 单击 Next (下一步)。
	- 此时将显示 Web Server (IIS) 窗口。
- 4. 单击 Next(下一步)以显示 Select Role Services(选择角色服务)窗口,然后选择 Web Server (IIS) 的以下 Role Services (角色服务)和子选项:
	- Common HTTP Features(常用 HTTP 功能)
		- \* Static Content (静态内容)
		- \* Default Document(默认说明文件)
		- Directory Browsing (目录浏览)
		- \* HTTP Errors (HTTP 错误)
	- Application Development (应用程序开发)
		- ASP(会出现一个对话框,显示应用程序部署所需的角色和功能。单击 Add Required Role Services(添加必需的角色服务)以继续。)
		- \* CGI
		- \* ISAPI Extensions (ISAPI 扩展)
	- Health and Diagnostic (运行状况与诊断程序)
		- \* HTTP Logging (HTTP 日志记录)
		- \* Request Monitor (请求监测)
	- Security (安全)
		- \* Request Filtering (请求过滤)
	- Performance (性能)

\* Static Content Compression(静态内容压缩)

#### <span id="page-43-0"></span>– Management Tools(管理工具)

- \* IIS Management Console(IIS 管理控制台)
- IIS 6 Management Compatibility (select all sub-options)(IS 6 管理兼容性(选择所有子选 项))
- 5. 单击 Next (下一步)。

此时将显示 Confirm Installation Selections (确定安装选择)窗口。

6. 单击 Install (安装)以继续安装选定的角色和功能。 如果需要,系统会在安装完成后重新引导。

#### 使用 PowerVault DL Backup to Disk Appliance Recovery and Update Utility 进行系统修 复

PowerVault DL Backup to Disk Appliance Recovery and Update Utility 可用于在非灾难恢复情况下修复或更新 DL Backup to Disk Appliance 应用程序。有关详情,请参阅"更新 DL Backup to Disk Appliance 应用程序"主题。

# 修复 Dell OpenManage Server Administrator

Server Administrator 是用于协助查看系统硬件总体运行状况的系统管理应用程序。它可用于监视系统内部和外 部磁盘组的运行状况。

如果使用 Symantec Backup Exec IDR Option 恢复系统,则不需要安装 Server Administrator。

安装 Server Administrator 之前, 请在 Dell PowerVault DL Backup to Disk Appliance Interoperability Guide (Dell PowerVault DL Backup to Disk Appliance 互操作性指南)中查看是否支持该版本。

要修复 Server Administrator,请执行以下步骤:

- 1. 将随 PowerVault DL2xxx 系统提供的 Dell Systems Management Tools and Documentation (Dell 系统管理工具 *和说明文件)*介质插入光盘驱动器。 如果您没有 Dell Systems Management Tools and Documentation (Dell 系统管理工具和说明文件),请转到 步骤 4。
- 2. 如果 Server Administrator 安装过程未自动开始,请运行 DVD 根目录中的 autorun.exe。 转到步骤 5。
- 3. 从 support.dell.com/support/downloads 下载 Server Administrator Managed Node 应用程序, 并按下载页面上 的安装说明执行安装。
- 4. 选择用于独立服务器管理的 Dell OpenManage Server Administrator,然后选择 Install (安装)。 Server Administrator 安装程序将运行兼容性检查以确认不存在妨碍安装的情况。
- 5. 选择 Repair (修复) 或 Modify (修改) 安装。 安装程序将完成修复。

# 在灾难恢复期间重新安装 Symantec Backup Exec

如果使用 Symantec Backup Exec IDR 或 SDR 选项来恢复系统,则无需安装 Symantec Backup Exec。

在非 IDR 或非 SDR 灾难恢复情景中,PowerVault DL Backup to Disk Appliance Recovery and Update Utility 会指导您 完成 Symantec Backup Exec 的安装。

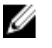

备注: 请勿直接从恢复介质启动 Backup Exec 安装。安装 Backup Exec 必须通过 PowerVault DL Backup to Disk Appliance Recovery and Update Utility 进行。

重新安装前请确保满足以下前提条件:

- <span id="page-44-0"></span>• 找到系统随附的 Symantec Backup Exec Installation (Symantec Backup Exec 安装) 介质。
- 请咨询网络管理员以确定 Windows 网络域设置。
- 确认 Windows Disk Manager 可访问外部磁盘。
- 确保未安装 Symantec Backup Exec 软件。

**备注:** 如果已经安装了 Symantec Backup Exec 软件, Recovery and Update Utility 不允许重新安装备份应用程 序。重新安装备份应用程序的选项将显示灰色。

在非 IDR 或非 SDR 灾难恢复情景中,要在执行灾难恢复后重新安装 Symantec Backup Exec,请执行以下步骤:

- 1. 启动 PowerVault DL Backup to Disk Appliance Recovery and Update Utility。
- 2. 选择 Reinstall backup application (重新安装备份应用程序),然后按说明重新安装备份和恢复应用程序。

小心: 如果设备配置中包含要恢复的重复数据消除存储文件夹或重复数据消除磁盘存储, 则必须在 DL Appliance Recovery and Update Utility 中设置以下值,以便符合设备在发生故障之前的设置。如果重复数据 消除存储文件夹或重复数据消除磁盘存储控制器类型(内部或外部)、系统主机名、管理员密码和域名 的值设置不正确,Backup Exec 将无法恢复重复数据消除存储文件夹或重复数据消除磁盘存储。

**备注:** 有关 Symantec Backup Exec 的安装步骤, 请参阅 symantec.com 上的 Symantec Backup Exec Administrator's Guide (Symantec Backup Exec 管理员指南)。

# 修复 Symantec Backup Exec

如果 Symantec Backup Exec 安装已损坏或不可用,并且必须进行修复,请参阅 symantec.com 上 Symantec Backup Exec Administrator's Guide (Symantec Backup Exec 管理员指南)中的 "Repairing Backup Exec" (修复 Backup Exec)。

# DSF 恢复解决方案图

■ 备注: 本节仅适用于运行 Backup Exec 2010 的系统。如果运行的是 Backup Exec 2012 或更高版本,请参阅 "包含 DDS 的 DL Appliance 的系统恢复"主题。

如果设备配置中包含 DSF,则使用下面的解决方案图来恢复 DSF,具体操作取决于灾难恢复状况是否包括:

- 设备操作系统的恢复
- DSF 恢复
- 设备操作系统和 DSF 的恢复

▲ 备注: 即使 DSF 磁盘在灾难中未受影响, 在进行操作系统恢复时也必须恢复 DSF。

#### 创建 DSF 的方法

本节介绍了用于创建 DSF 的各种方法。

- 自动磁盘配置 这是指使用 Storage Provisioning (存储配置)选项自动配置的 DSF。这会在原始物理磁 盘上自动创建所需的 RAID 组,并在 C:\Program Files\Symantec\Backup Exec\PDDE\_Volume 安装点下配置 DSF。
- 在驱动器号上执行新建重复数据消除存储文件夹向导 这是指在 Backup Exec 2010 中使用 New Deduplication Storage Folder Wizard (新建重复数据消除存储文件夹向导) 在某个驱动器号上创建 DSF。

### <span id="page-45-0"></span>DSF 恢复

在灾难期间,如果系统磁盘未受损,而存放 DSF 的磁盘发生损坏,则根据用于创建 DSF 的方法执行下表中相应 列的步骤。无论系统是否受到 IDR 保护,都可以执行此步骤。

#### 表. 3: 重复数据消除存储文件夹恢复

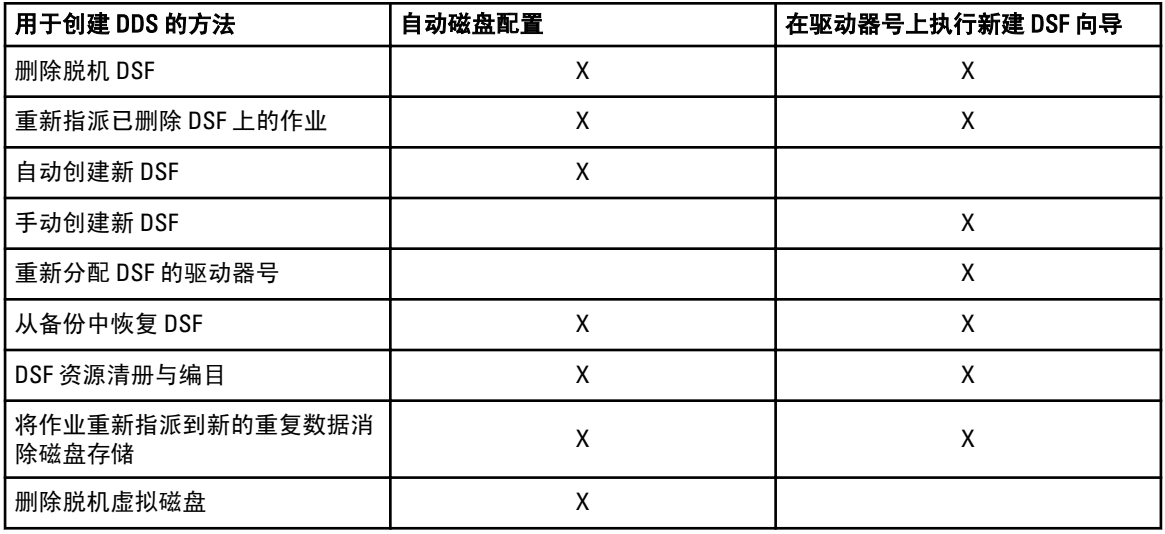

#### IDR 恢复

本节详细介绍包含 DSF 并由 IDR 保护的系统应遵循的恢复步骤。

#### IDR 操作系统恢复

在灾难期间,如果系统磁盘发生损坏,而存放 DSF 的磁盘未受损,则基于用于恢复 DSF 的方法执行相应列的步 骤。

#### 表. 4: IDR 操作系统恢复

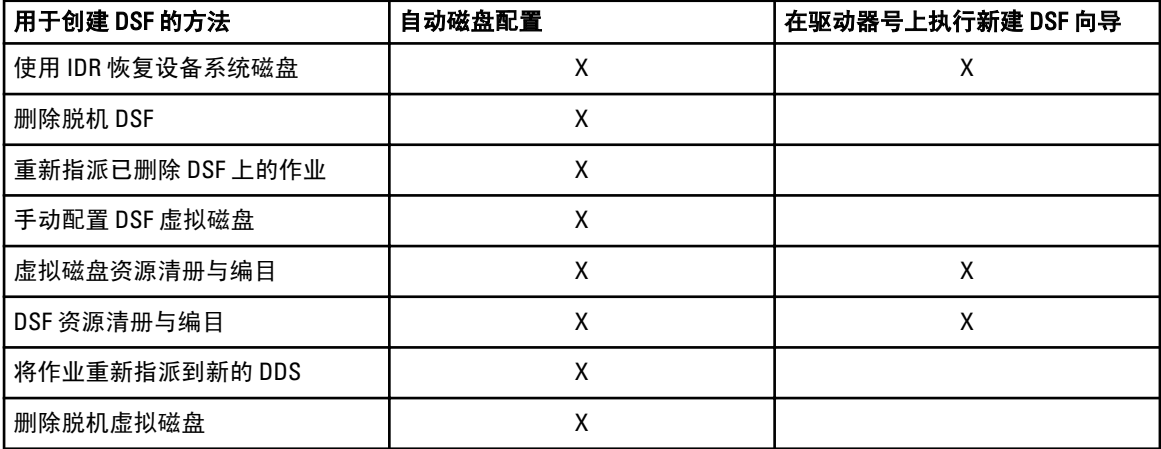

#### <span id="page-46-0"></span>IDR 的操作系统和 DSF 恢复

在灾难期间,如果系统磁盘和存放 DSF 的磁盘发生损坏,则基于用于创建 DSF 的方法执行下表中相应列的步 骤。

#### 表. 5: IDR 操作系统和重复数据消除存储文件夹恢复

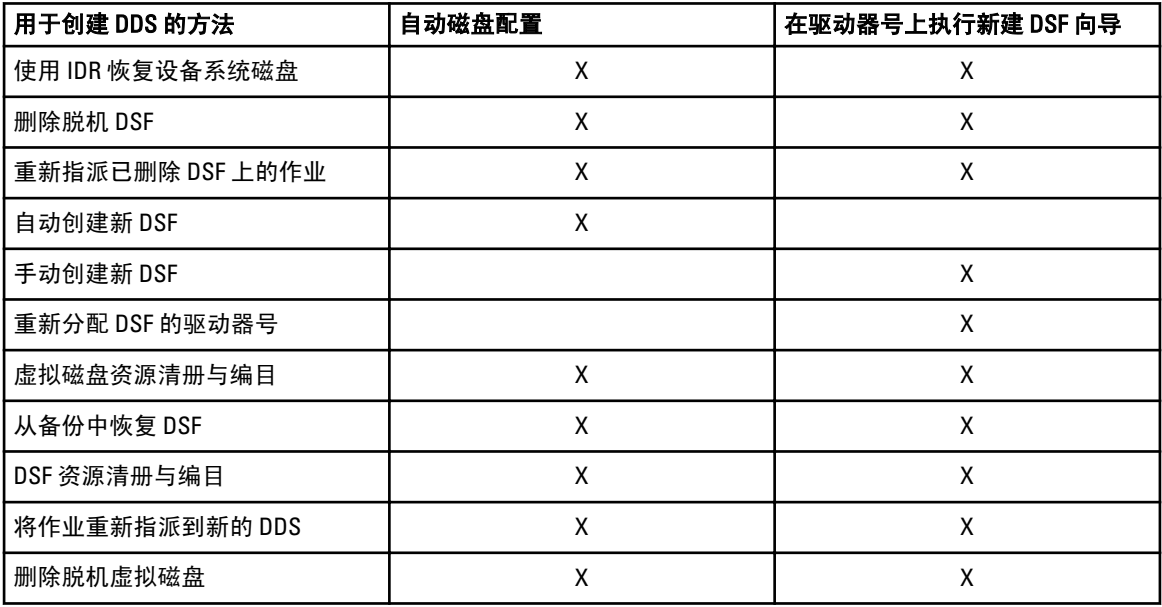

#### 非 IDR 恢复

本节详细介绍包含 DSF 并且不受 IDR 保护的系统应遵循的恢复步骤。

#### 非 IDR 的操作系统恢复

在灾难期间,如果系统磁盘发生损坏,而存放 DSF 的磁盘未受损,则基于用于创建 DSF 的方法执行相应列的步 骤。

#### 表. 6: 非 IDR 操作系统恢复

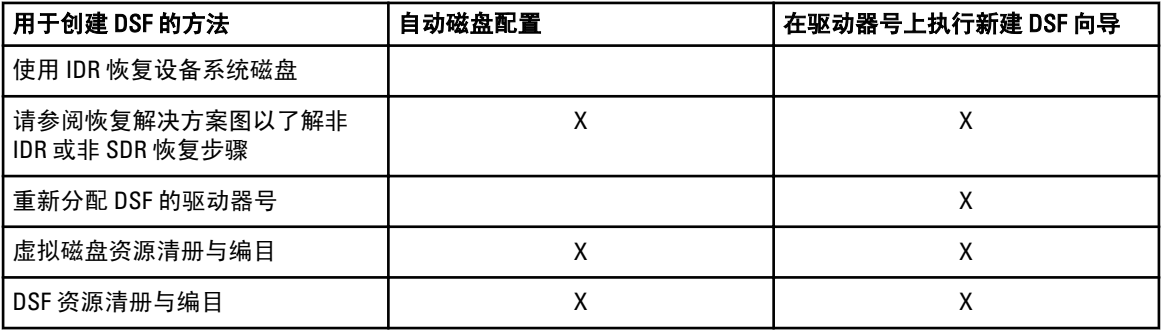

#### <span id="page-47-0"></span>非 IDR 的操作系统和 DSF 恢复

在灾难期间,如果系统磁盘和存放 DDS 的磁盘发生损坏,则基于用于创建 DDS 的方法执行下表中相应列的步 骤。

表. 7: 非 SDR 操作系统和 DDS 恢复

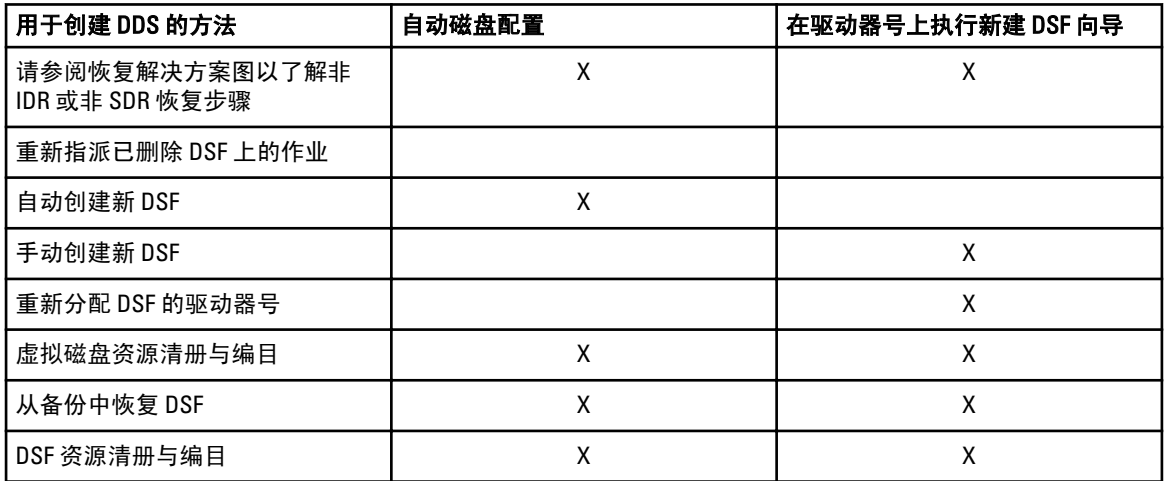

# 包含 DDS 的 DL Appliance 的系统恢复

如果设备配置中包含 DDS, 则使用下面的解决方案图, 根据灾难恢复情形恢复 DDS:

- 设备操作系统的恢复
- DDS 恢复
- 设备操作系统和 DDS 的恢复

 $\mathbb{Z}$  备注: 即使包含 DDS 的磁盘在灾难中未受影响, 在进行操作系统恢复时也必须恢复 DDS。

#### 创建 DDS 的方法

本节介绍了用于创建 DDS 的各种方法。这些方法同样适用于在以前运行 Backup Exec 2010 并且之后升级到 Backup Exec 2012 的设备上创建的 DSF。使用本节中讨论的方法决定在特定的解决方案图中采用哪一列中的步 骤。

- 自动磁盘配置 这是指使用 Storage Provisioning (存储配置) 选项自动配置的 DSF。这会在原始物理磁 盘上自动创建所需的 RAID 组,并在 C:\Program Files\Symantec\Backup Exec\PDDE\_Volume 安装点下配置 DSF 或 DDS
- 从 Backup Exec 控制台手动配置 这是指通过导航到 Backup Exec 控制台, 右键单击某个未配置的虚拟 磁盘, 然后指定将该虚拟磁盘配置为 DSF 或 DDS。从 Backup Exec 2010 R2 开始提供此选项。这会在 C: \Program Files\Symantec\Backup Exec\PDDE\_Volume 安装点下配置 DSF 或 DDS。
- 在驱动器号上执行新建重复数据消除存储文件夹向导 这是指在 Backup Exec 2010 中使用 New Deduplication Storage Folder Wizard (新建重复数据消除存储文件夹向导)在某个驱动器号上创建 DSF, 然后升级到 Backup Exec 2012。升级后, DSF 仍然位于相同的驱动器号上。

#### <span id="page-48-0"></span>DDS 恢复

在灾难期间,如果系统磁盘未受损,而存放 DDS 的磁盘发生损坏,则根据用于恢复 DDS 的方法执行下表中特 定列的步骤。无论系统是否受到 SDR 保护,都可以执行此步骤。

#### 表. 8: 重复数据消除磁盘存储恢复

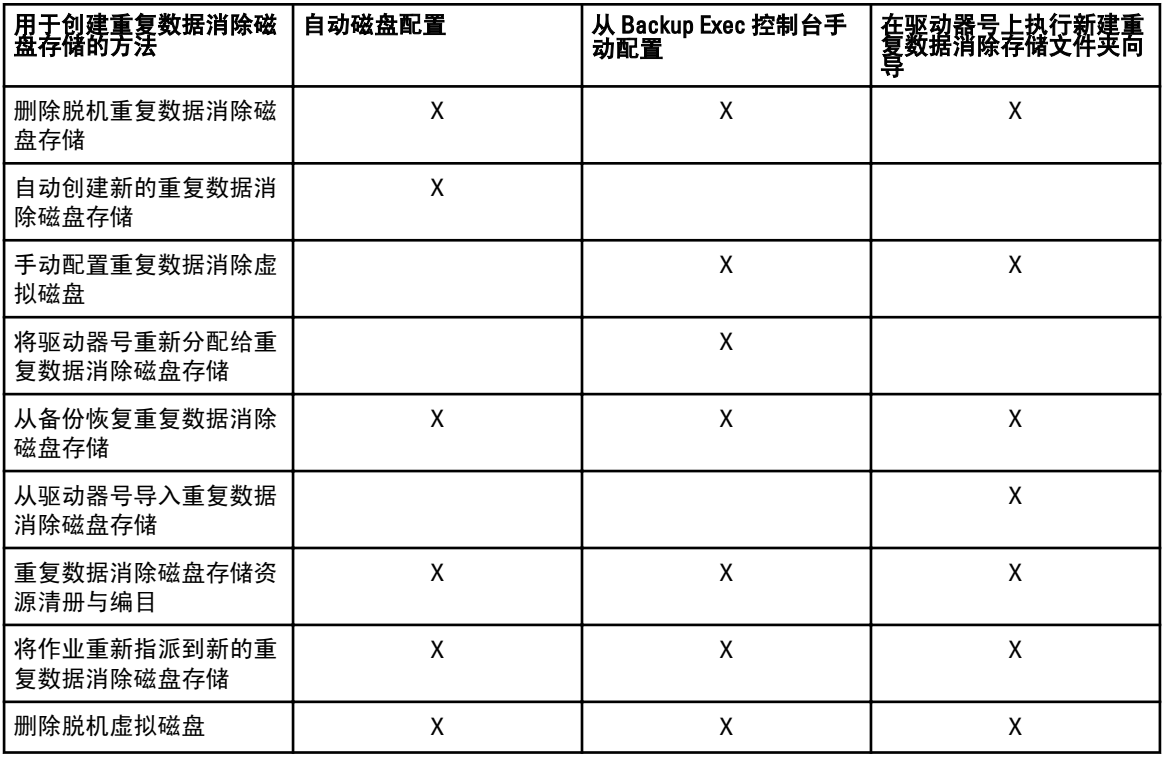

#### SDR 恢复

本节详细介绍包含 DDS 并且受 SDR 保护的系统应遵循的恢复步骤。

#### Operating System Recovery For SDR

During the disaster, if the system disk was lost but the disks holding the DDS survived the disaster, follow the appropriate column based on the method used to create the DDS.

Table 9. SDR Operating System Recovery

| Method used to create the<br><b>Deduplication Disk Storage</b> | <b>Automatic Disk</b><br><b>Configuration</b> | <b>Manually configured from</b><br><b>Backup Exec Console</b> | <b>New Deduplication Storage</b><br><b>Folder Wizard on Drive</b><br>Letter |
|----------------------------------------------------------------|-----------------------------------------------|---------------------------------------------------------------|-----------------------------------------------------------------------------|
| <b>Recover the Appliance</b><br>System Disk using SDR          |                                               |                                                               |                                                                             |
| Virtual Disk Inventory and<br>Catalog                          |                                               |                                                               |                                                                             |

<span id="page-49-0"></span>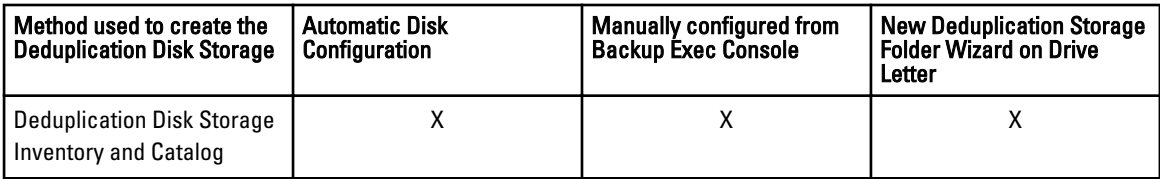

#### SDR 的操作系统和 DDS 恢复

在灾难期间,如果系统磁盘和存放 DDS 的磁盘发生损坏,则基于用于创建 DDS 的方法执行下表中相应列的步 骤。

#### 表. 10: SDR 操作系统和 DDS 恢复

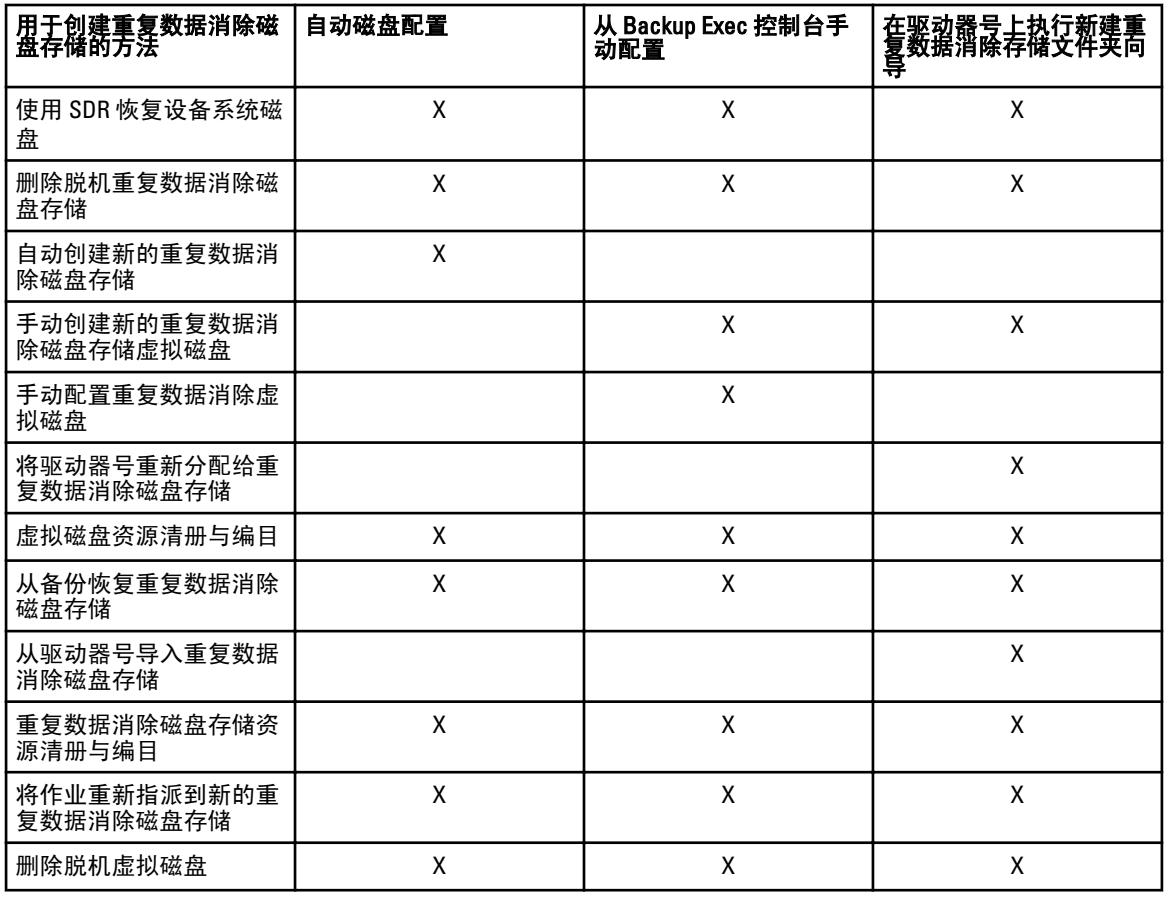

#### 非 SDR 恢复

本节详细介绍包含 DDS 并且不受 SDR 保护的系统应遵循的恢复步骤。

#### 非 SDR 的操作系统恢复

在灾难期间,如果系统磁盘发生损坏,而存放 DDS 的磁盘未受损,则基于用于创建 DDS 的方法执行相应列的 步骤。

#### <span id="page-50-0"></span>表. 11: 非 SDR 操作系统恢复

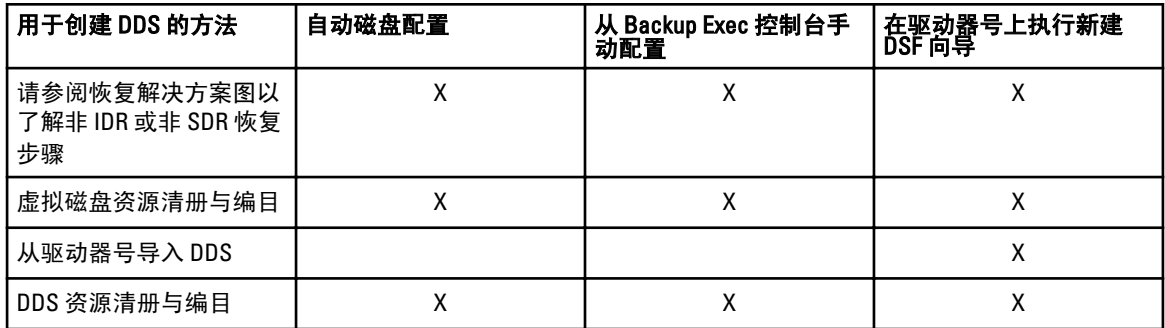

#### 非 SDR 的操作系统和 DDS 恢复

在灾难期间,如果系统磁盘和存放 DDS 的磁盘发生损坏,则基于用于创建 DDS 的方法执行下表中相应列的步 骤。

表. 12: 非 SDR 操作系统和重复数据消除磁盘存储恢复

| 用于创建 DDS 的方法                           | 自动磁盘配置 | 从 Backup Exec 控制台手<br>动配置 | 在驱动器号上执行新建<br>DSF 向导 |
|----------------------------------------|--------|---------------------------|----------------------|
| 请参阅恢复解决方案图以<br>了解非 IDR 或非 SDR 恢复<br>步骤 | X      | Χ                         | X                    |
| 自动创建新 DDS                              | Χ      |                           |                      |
| 手动创建新 DDS 虚拟磁盘                         |        | X                         | X                    |
| 手动配置重复数据消除虚<br>拟磁盘                     |        | X                         |                      |
| 重新分配 DDS 的驱动器号                         |        |                           | X                    |
| 虚拟磁盘资源清册与编目                            | X      | X                         | X                    |
| 从备份恢复 DDS                              | X      | X                         | X                    |
| 从驱动器号导入 DDS                            |        |                           | X                    |
| DDS 资源清册与编目                            | Χ      | Χ                         | X                    |

#### 删除脱机 DDS

要删除脱机 DDS,请执行以下步骤:

- 1. 从 DL Backup to Disk Appliance Console Settings(设置)选项卡中,将 Disk Configuration Policy(磁盘配置策 略)设置为 Manual (手动)。
- 2. 导航至 Home (主页)选项卡。
- 3. 先确认 Appliance Console Home (主页)选项卡上的 System (系统)、Disk subsystem (磁盘子系统)和 Symantec Backup Exec 服务的状态显示为 OK (正常), 然后启动 Backup Exec。

**么 备注:** 确认使用 DDS 的任何作业都没在运行或计划运行。

4. 在 Backup Exec 控制台中,转至 Storage (存储)选项卡。

<span id="page-51-0"></span>如果显示 Discovering Devices(正在查找设备)消息,请等待该消息消除。这最多可能需要 30 分 钟。

- a) 请勿回应任何关于自动配置的"Storage Intervention" (存储干预)弹出消息。
- b) 如果 Discovering Devices(正在查找设备)消息经过 30 分钟后未清除, 则重新启动 Backup Exec 服务。请参阅"重新启动 Backup Exec 2012 的 Backup Exec 服务"主题。
- 5. 右键单击脱机 DDS, 然后选择 Delete (删除)。
- 6. 必须重新指派与已删除 DDS 相关联的任何作业,因为该 DDS 已从 Backup Exec 移除。看到重新指派现有作 业的提示时,选择 Yes (是) 将已删除 DDS 所关联的每个作业重新指派到备份到磁盘虚拟磁盘。

**么 备注:** 这些作业的目标指向备份到磁盘虚拟磁盘且不进行重复数据消除。还原 DDS 后, 必须将这些作业重 新指派回 DDS。

7. 请参阅特定的解决方案图以了解恢复过程的后续步骤。

#### 重新启动 Backup Exec 2012 的 Backup Exec 服务

要重新启动 Backup Exec 服务,请执行以下步骤:

- 1. 在 Backup Exec 2012 控制台中,单击 Backup Exec 按钮,选择 Configuration and Settings (配置和设置) → Backup Exec Services (Backup Exec 服务)。
- 2. 选择 Enable deduplication services to be started or stopped (允许启动或停止重复数据消除服务)。
- 备注: 确保没有备份作业正在运行或计划运行。
- 3. 单击 Restart all Services(重新启动所有服务)。

#### 虚拟磁盘资源清册与编目

在灾难恢复之后,每个虚拟磁盘都必须先进行资源清册和编目才能用于备份或还原任务。要对虚拟磁盘执行资 源清册和编目,请执行以下步骤:

- 1. 在 Backup Exec 控制台中, 导航至 Storage (存储)选项卡。
- 2. 右键单击 Backup Exec 设备视图中的虚拟磁盘并选择 Inventory and Catalog(资源清册与编目)。 这将启动对该虚拟磁盘上的介质集的资源清册和编目。
- 3. 双击该虚拟磁盘并验证 Inventory and Catalog (资源清册与编目)是否成功完成。
- 4. 为每个虚拟磁盘重复步骤 2 和步骤 3。 所有资源清册和编目作业完成后,虚拟磁盘即可用于备份和恢复作业。
- 5. 请参阅特定的解决方案图以了解恢复过程的后续步骤。

#### 从备份恢复重复数据消除磁盘存储

要从备份恢复 DDS,请执行以下步骤:

- 1. 在 Backup Exec 控制台中,导航至 Backup and Restore (备份和还原)选项卡。
- 2. 从服务器列表中右键单击 DL Appliance, 然后选择 Restore (还原)。
- 3. 选择 Shadow Copy Components (卷影复制组件), 然后单击 Next (下一步)。
- 4. 找到位于 User Data (用户数据) → Backup Exec Deduplication Storage Node (Backup Exec 重复数据消除存 **储节点**)下的最新备份。
- 5. 看到提示时输入还原作业的名称,然后在还原向导的其余屏幕中接受默认设置。
- 6. 在 Restore Summary (还原摘要)中单击 Finish (完成)以运行该还原作业。
- 7. 还原作业完成后,必须重新启动 Backup Exec 服务。

请参阅"重新启动 Backup Exec 2012 的 Backup Exec 服务"主题。

<span id="page-52-0"></span>8. 请参阅特定的解决方案图以了解恢复过程的后续步骤。

#### 从驱动器号导入 DDS

要从驱动器号导入 DDS,请执行以下步骤:

- 1. 打开 Backup Exec 控制台。
- 2. 单击 Backup Exec 按钮 → Configurations and Settings(配置和设置) → Logon Accounts(登录帐户)。
- 3. 使用最初创建 DDS 所用的凭据创建 Backup Exec 登录帐户。
- 4. 导航至 Storage (存储)选项卡 → Configure Storage (配置存储) → Disk Based Storage (基于磁盘的存 储) → Deduplication Disk Storage(重复数据消除磁盘存储)。
- 5. 在 Configure Deduplication on a Dell DL Appliance (在 Dell DL Appliance 上配置重复数据消除)窗口中, 当看 到是否要配置 DDS 的提示时,选择 Yes (是)。
- 6. 提供 DDS 设备的名称。
- 7. 选择 Import an existing Deduplication Disk Storage Device(导入现有重复数据消除磁盘存储设备)。
- 8. 输入重复数据消除磁盘存储设备的路径。 例如: K:\BackupExecDeduplicationStorageFolder\
- 9. 选择在步骤 3 中创建的登录帐户。
- 10. 选择 Finish (完成) 开始导入过程。

导入完成后,必须重新启动 Backup Exec 服务。请参阅"重新启动 Backup Exec 2012 的 Backup Exec 服务" 主题。

11. 请参阅特定的解决方案图以了解恢复过程的后续步骤。

#### 将作业重新指派到新的重复数据消除磁盘存储

- 1. 创建新的 DDS 以及从备份选择性地恢复 DDS 之后,重新指派原本使用已删除 DDS 的备份或恢复作业。
- 2. 请参阅特定的解决方案图以了解恢复过程的后续步骤。

### 删除脱机 DSF

要删除脱机 DSF,请执行以下步骤:

- 1. 从 DL Backup to Disk Appliance Console Settings(设置)选项卡中,将 Disk Configuration Policy(磁盘配置策 略)设置为 Manual (手动)。
- 2. 导航至 Home (主页) 选项卡。
- 3. 先确认 Appliance Console Home (主页)选项卡上的 System (系统)、Disk subsystem (磁盘子系统)和 Symantec Backup Exec 服务的状态显示为 OK (正常), 然后启动 Backup Exec。
- **《 备注:** 确认使用 DSF 的任何作业都未在运行或计划运行。
- 4. 在 Backup Exec 控制台中,转到 Devices (设备)视图并找到设备名称。
- 5. 右键单击设备名称并选择 Refresh (刷新)。
- 6. 等待*至少 5 分钟*以让 Backup Exec 更新所有虚拟磁盘的状态,然后再继续。
- 7. 在 Backup Exec 的 Device (设备)视图中,找到设备名称下方设备树中的 DSF。
- 8. 右键单击该 DSF 并选择 Delete (删除)。
- 9. 重新启动 Backup Exec 服务。

请参阅"重新启动 Backup Exec 服务"主题。

# <span id="page-53-0"></span>重新指派已删除 DSF 上的作业

必须重新指派与已删除 DSF 相关联的任何作业,因为该 DSF 虚拟磁盘已从 Backup Exec 移除。看到重新指派现 有作业的提示时:

选择 Yes(是)将已删除 DSF 所关联的每个作业重新指派到备份到磁盘文件夹。使用此选项运行已计划 的作业。

名注: 这些作业的目标指向备份到磁盘文件夹且不进行重复数据消除。

若要立即创建新的 DSF,请选择 No(否)。必须确保与已删除 DSF 相关联的作业的计划运行时间在已 创建新 DSF 并且将这些作业重新指派到新 DSF 之后。

## 重新启动 Backup Exec 服务

要重新启动 Backup Exec 服务,请执行以下步骤:

- 1. 通过单击 Tools (工具) → Backup Exec Services (Backup Exec 服务) 重新启动 Backup Exec 服务。
- 2. 单击 Restart all Services (重新启动所有服务)。
- 3. 在 Devices (设备)视图中找到设备名称,然后右键单击并选择 Refresh (刷新)。

入 小心: 服务重新启动且刷新命令已发出后, 等待 Backup Exec *至少 5 分钟*, 使其发现当前和新虚拟磁盘。 在这段时间内请勿在 Backup Exec 中执行任何操作。

# 自动创建新 DDS

如果 Disk Configuration Policy (磁盘配置策略)设为 Automatic with Confirmation (需确认的自动), 那么在恢复 期间, "Backup Exec Storage Provisioning Option" (Backup Exec 存储配置选项)将自动尝试创建一个新的 DDS 虚拟磁盘。为了完成此操作,必须以新的未配置物理磁盘更换旧 DDS 的故障物理磁盘。

备注: 仅当 DDS 恢复图中指示时执行下列步骤。否则,当提示将更换磁盘配置为新 DDS 虚拟盘时,单击 Ø No(否)。

要自动创建新 DDS,请执行以下步骤:

- 1. 导航至 DL Backup to Disk Appliance Console Settings (设置)选项卡,并查看 Disk Configuration State (磁盘 配置状态)。
- 2. 如果 Disk Configuration State (磁盘配置状态)为 Standard (标准),请执行以下步骤:
	- a) 将 Disk Configuration Policy (磁盘配置策略) 设置为 Automatic With Confirmation (需确认的自动)。 Backup Exec 检测未配置的更换硬盘,并提示用户配置可用磁盘。
	- b) 如果未自动出现"Device Intervention" (设备干预) 消息, 请重新启动 Backup Exec 服务。
	- c) 选择 Respond Yes (回答是) 以自动配置物理磁盘。
	- 将自动创建 DDS。
	- d) 重新启动 Backup Exec 服务。

请参阅"重新启动 Backup Exec 2012 的 Backup Exec 服务"主题。

4 备注: 如果更换磁盘被配置为备份到磁盘虚拟磁盘, 请参阅"转换虚拟磁盘的存储角色"主题以了解将其 转换为 DDS 的步骤。如果以前手动配置了磁盘,或者在 PowerVault DL Backup to Disk Appliance Configuration Wizard (PowerVault DL Backup to Disk Appliance 配置向导)中做出了错误选择,就会发生这 种情况。

3. 如果 Disk Configuration State (磁盘配置状态)为 Advanced (高级), 则执行"手动创建新 DDS 虚拟磁 盘"主题中的步骤以及"手动配置重复数据消除虚拟磁盘"主题中的后续步骤。

<span id="page-54-0"></span>4. 请参阅相应解决方案图以了解恢复过程的后续步骤。

### 手动创建新 DDS 虚拟磁盘

要手动创建新 DDS 虚拟磁盘,请执行以下步骤:

- 1. 使用 Server Administrator 手动创建新 DDS 虚拟磁盘。 请参阅"手动配置存储"主题。
- 2. 在创建新 DDS 虚拟磁盘时,请务必正确地选择 RAID 级别和所有更换物理磁盘。
- 3. 请参阅相应解决方案图以了解恢复过程的后续步骤。

### 手动配置重复数据消除虚拟磁盘

要手动配置重复数据消除虚拟磁盘,请执行以下操作:

- 1. 在 Backup Exec 控制台中,转至 Storage (存储)选项卡。
- 2. 找到未配置的 DDS 虚拟磁盘。
- 3. 右键单击该虚拟磁盘并选择 Configure Virtual Disk (配置虚拟磁盘)。
- 4. 当系统提示是否配置为 DDS 设备时, 选择 Yes (是)。
- 5. 重新启动 Backup Exec 服务。 请参阅"重新启动 Backup Exec 2012 的 Backup Exec 服务"主题。
- 6. 请参阅相应解决方案图以了解恢复过程的后续步骤。

### 重新分配 DDS 的驱动器号

要重新分配 DDS 的驱动器号,请执行以下步骤:

- 1. 从 Windows 桌面,单击开始 → Administrative Tools (管理工具) → Server Manager (服务器管理器), 然 后在 Storage (存储) 中选择 Disk Management (磁盘管理)。
- 2. 将新虚拟磁盘初始化为 GUID 分区表 (GPT) 格式。
- 3. 使用 Disk Management (磁盘管理) 在新虚拟磁盘上建立一个简单卷。 New Simple Volume (新建简单卷)向导将显示 Assign Drive Letter (分配驱动器号)屏幕。
- 4. 洗择一个未用的驱动器号, 例如 K:\\。
- $\mathbb{Z}$  备注: 为新 DSF 虚拟磁盘选择已分配给旧 DSF 的同一驱动器号。如果所需的驱动器号已被分配给其他磁 盘,则可以通过为该磁盘分配不同的驱动器号来释放该驱动器号。
- **备注: 不要将安装点与该 DSF 虚拟磁盘相关联。**
- 5. 请参阅相应解决方案图以了解恢复过程的后续步骤。

### 从备份恢复重复数据消除磁盘存储

要从备份恢复 DDS,请执行以下步骤:

- 1. 在 Backup Exec 控制台中, 导航至 Backup and Restore (备份和还原)选项卡。
- 2. 从服务器列表中右键单击 DL Appliance,然后选择 Restore (还原)。
- 3. 选择 Shadow Copy Components (卷影复制组件), 然后单击 Next (下一步)。
- 4. 找到位于 User Data (用户数据) → Backup Exec Deduplication Storage Node (Backup Exec 重复数据消除存 储节点)下的最新备份。
- <span id="page-55-0"></span>5. 看到提示时输入还原作业的名称,然后在还原向导的其余屏幕中接受默认设置。
- 6. 在 Restore Summary (还原摘要)中单击 Finish (完成)以运行该还原作业。
- 7. 还原作业完成后,必须重新启动 Backup Exec 服务。 请参阅"重新启动 Backup Exec 2012 的 Backup Exec 服务"主题。
- 8. 请参阅特定的解决方案图以了解恢复过程的后续步骤。

## 从驱动器号导入 DDS

要从驱动器号导入 DDS,请执行以下步骤:

- 1. 打开 Backup Exec 控制台。
- 2. 单击 Backup Exec 按钮 → Configurations and Settings(配置和设置) → Logon Accounts(登录帐户)。
- 3. 使用最初创建 DDS 所用的凭据创建 Backup Exec 登录帐户。
- 4. 导航至 Storage (存储)选项卡 → Configure Storage (配置存储) → Disk Based Storage (基于磁盘的存 储) → Deduplication Disk Storage(重复数据消除磁盘存储)。
- 5. 在 Configure Deduplication on a Dell DL Appliance (在 Dell DL Appliance 上配置重复数据消除)窗口中, 当看 到是否要配置 DDS 的提示时, 选择 Yes (是)。
- 6. 提供 DDS 设备的名称。
- 7. 选择 Import an existing Deduplication Disk Storage Device(导入现有重复数据消除磁盘存储设备)。
- 8. 输入重复数据消除磁盘存储设备的路径。 例如: K:\BackupExecDeduplicationStorageFolder\
- 9. 选择在步骤 3 中创建的登录帐户。
- 10. 选择 Finish (完成) 开始导入过程。 导入完成后,必须重新启动 Backup Exec 服务。请参阅"重新启动 Backup Exec 2012 的 Backup Exec 服务" 主题。
- 11. 请参阅特定的解决方案图以了解恢复过程的后续步骤。

### 重复数据消除磁盘存储资源清册与编目

- 1. 使用"虚拟磁盘资源清册与编目"主题中的步骤对重复数据消除磁盘存储执行 Inventory and Catalog (资源 清册与编目)。
- 2. 请参阅相应解决方案图以了解恢复过程的后续步骤。

### 将作业重新指派到新的重复数据消除磁盘存储

- 1. 创建新的 DDS 以及从备份选择性地恢复 DDS 之后,重新指派原本使用已删除 DDS 的备份或恢复作业。
- 2. 请参阅特定的解决方案图以了解恢复过程的后续步骤。

### 删除脱机虚拟磁盘

在设备完全恢复之后,Backup Exec 设备树状视图中可能会包含一个或多个不再存在于设备上的脱机虚拟磁 盘。要删除脱机虚拟磁盘,请右键单击该设备并选择 Delete (删除)。

# <span id="page-56-0"></span>自动创建新 DSF

如果 Disk Configuration Policy (磁盘配置策略)设为 Automatic with Confirmation (需确认的自动), 那么在恢复 期间, "Backup Exec Storage Provisioning Option" (Backup Exec 存储配置选项)将自动尝试创建一个新的 DSF 虚拟磁盘。为了完成此操作,必须以新的未配置物理磁盘更换旧 DSF 的故障物理磁盘。

■ 备注: 仅当"DSF 恢复图"主题中指示时执行下列步骤。否则, 当提示将更换磁盘配置为新 DSF 虚拟磁盘 时, 单击 No (否)。

要自动创建新 DSF,请执行以下步骤:

- 1. 导航至 DL Backup to Disk Appliance Console Settings(设置)选项卡,并查看 Disk Configuration State (磁盘 配置状态)。
- 2. 如果 Disk Configuration State (磁盘配置状态)为 Standard (标准), 请执行以下步骤:
	- a) 将 Disk Configuration Policy (磁盘配置策略)设置为 "Automatic With Confirmation" (需确认的自 动)。

Backup Exec 检测未配置的更换硬盘,并提示用户配置可用磁盘。

- b) 如果未自动出现"Device Intervention"(设备干预)消息, 在设备树状视图中右键单击设备名称并选 择 Refresh (刷新)。
- c) 选择 Yes (是) 以自动配置物理磁盘。 系统将自动创建重复数据消除存储文件夹。
- d) 重新启动 Backup Exec 服务。请参阅"重新启动 Backup Exec 服务"。
- 3. 如果 Disk Configuration State (磁盘配置状态)为 Advanced (高级),请参阅"手动创建新 DSF"。

### 手动创建新 DSF

要手动创建新 DSF,请执行以下步骤:

- 1. 使用 Server Administrator (服务器管理器) 手动创建一个新的 DSF 虚拟磁盘。 请参阅"手动配置存储"主题。
- 2. 从 Windows 桌面,单击开始 → Administrative Tools (管理工具) → Server Manager (服务器管理器), 然 后在 Storage (存储) 中选择 Disk Management (磁盘管理)。
- 3. 将新虚拟磁盘初始化为 GPT 格式。
- 4. 使用 Disk Management (磁盘管理) 在新虚拟磁盘上创建一个简单卷。 New Simple Volume (新建简单卷)向导将显示 Assign Drive Letter or Path (分配驱动器号或路径)屏幕。
- 5. 选择一个未用的驱动器号,例如 K:\\。
- ████ 备注: 为新 DSF 虚拟磁盘选择已分配给旧 DSF 的同一驱动器号。如果所需的驱动器号已被分配给其他磁 盘,则可以通过为该磁盘分配不同的驱动器号来释放该驱动器号。

■ 备注: 不要将安装点与该 DSF 虚拟磁盘相关联。

### 重新分配 DSF 的驱动器号

要重新分配 DSF 的驱动器号,请执行以下步骤:

- 1. 在 Backup Exec 控制台中,单击 Tools(工具) → Configure Devices(配置设备) → New Deduplication Storage Folder Wizard (新建重复数据消除存储文件夹向导)。
- 2. 输入 DSF 虚拟磁盘的驱动器号。
- 3. 重新启动 Backup Exec 服务。

<span id="page-57-0"></span>请参阅"重新启动 Backup Exec 服务"主题。

### 手动配置 DSF 虚拟磁盘

要手动配置 DSF 虚拟磁盘, 请执行以下步骤:

- 1. 使用 Backup Exec 控制台, 在设备树状视图中找到未配置的 DSF 虚拟磁盘。
- 2. 右键单击该虚拟磁盘并选择 Configure (配置)。
- 3. 重新启动 Backup Exec 服务。 请参阅"重新启动 Backup Exec 服务"主题。

### 从备份中恢复 DSF

要从备份恢复 DSF,请执行以下步骤:

- 1. 在 Backup Exec 控制台中,导航至 Job Setup view(作业设置视图) → Restore Tasks(还原任务),单击 New Job(新建作业)。
- 2. 在 Source (源) → Selection (选择) 下的 Restore Job Properties (还原作业属性) 中, 单击 View by Resource(按资源查看)选项卡。
- 3. 在设备中,展开资源树。
- 4. 展开 Shadow Copy Components (卷影复制组件)。
- 5. 在 User Data (用户数据) → Backup Exec Deduplication Storage (Backup Exec 重复数据消除存储) 下找到 最近的备份,并复选该框以启用 DSF 恢复。
- 6. 在 Source (源) → Device (设备)下选择包含 DSF 备份的备份到磁盘文件夹源。可以为此设置选择"All Virtual Disks"(所有虚拟磁盘)。
- 7. 在 Settings(设置) → Advanced (高级) 下, 找到 Junction Points(汇合点)部分。
- 8.  $\dot{\texttt{a}}$   $\pm$  Preserve existing junction points and symbolic links and restore files and directories from backup media (保 持现有汇合点及符号链接并从备份介质中还原文件及目录)。
- 9. 在 Setting (设置) → General (常规) 下, 输入此恢复作业的名字。
- 10. 单击 Run Now(立即运行)开始恢复作业。
- 11. 在 DSF 恢复作业完成后,必须重新启动 Backup Exec 服务。 请参阅"重新启动 Backup Exec 服务"主题。

#### DSF 资源清册与编目

使用"虚拟磁盘资源清册与编目"主题中的步骤在 DSF 上执行资源清册与编目。

### 将作业重新指派到新的 DSF

创建新的 DSF 或者从备份选择性地恢复 DSF 之后,重新指派原本使用已删除 DSF 的备份或恢复作业。导航至 Job Setup(作业设置)视图并修改每个作业的属性,以使用新 DSF。

### 删除脱机虚拟磁盘

在设备完全恢复之后,Backup Exec 设备树状视图中可能会包含一个或多个不再存在于设备上的脱机虚拟磁 盘。要删除脱机虚拟磁盘,请右键单击该设备并选择 Delete (删除)。

6

# <span id="page-58-0"></span>解决方案图

本节解答关于 Dell PowerVault DL Backup to Disk Appliance 部署规划、设置、维护、存储扩展和迁移以及故障排 除的常见问题。

# 部署规划

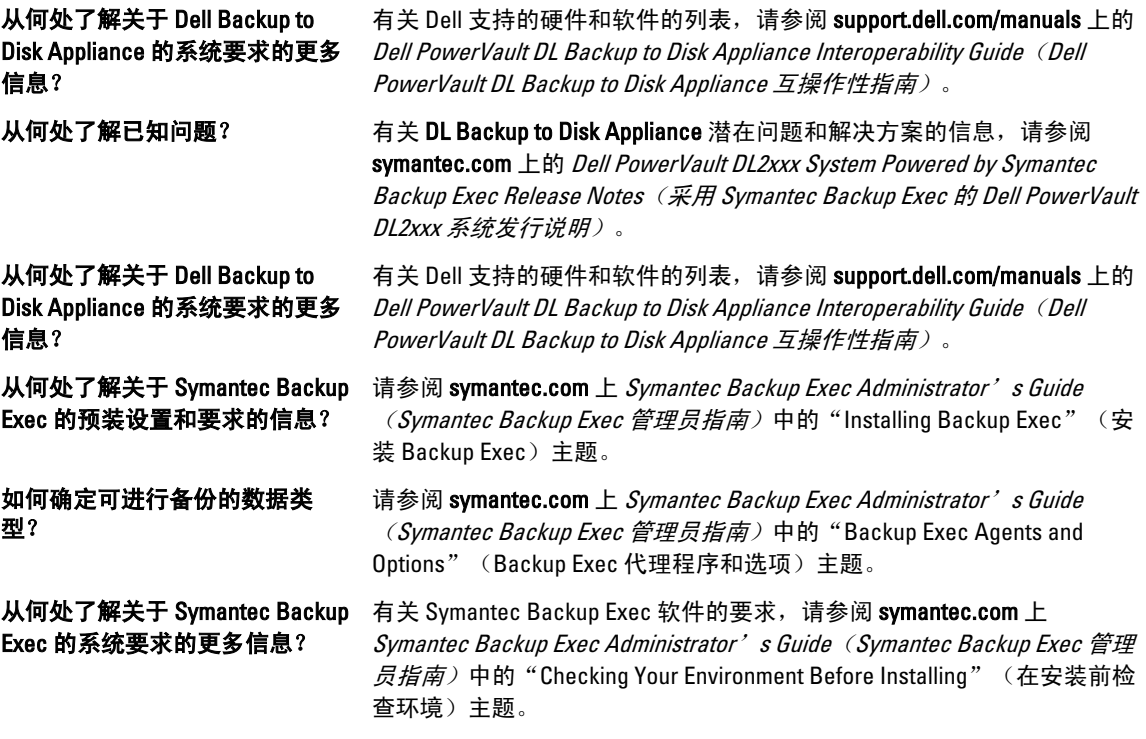

## 设置

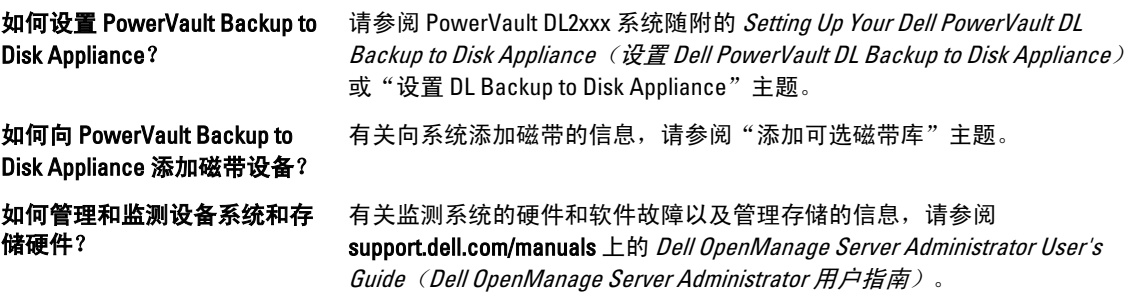

<span id="page-59-0"></span>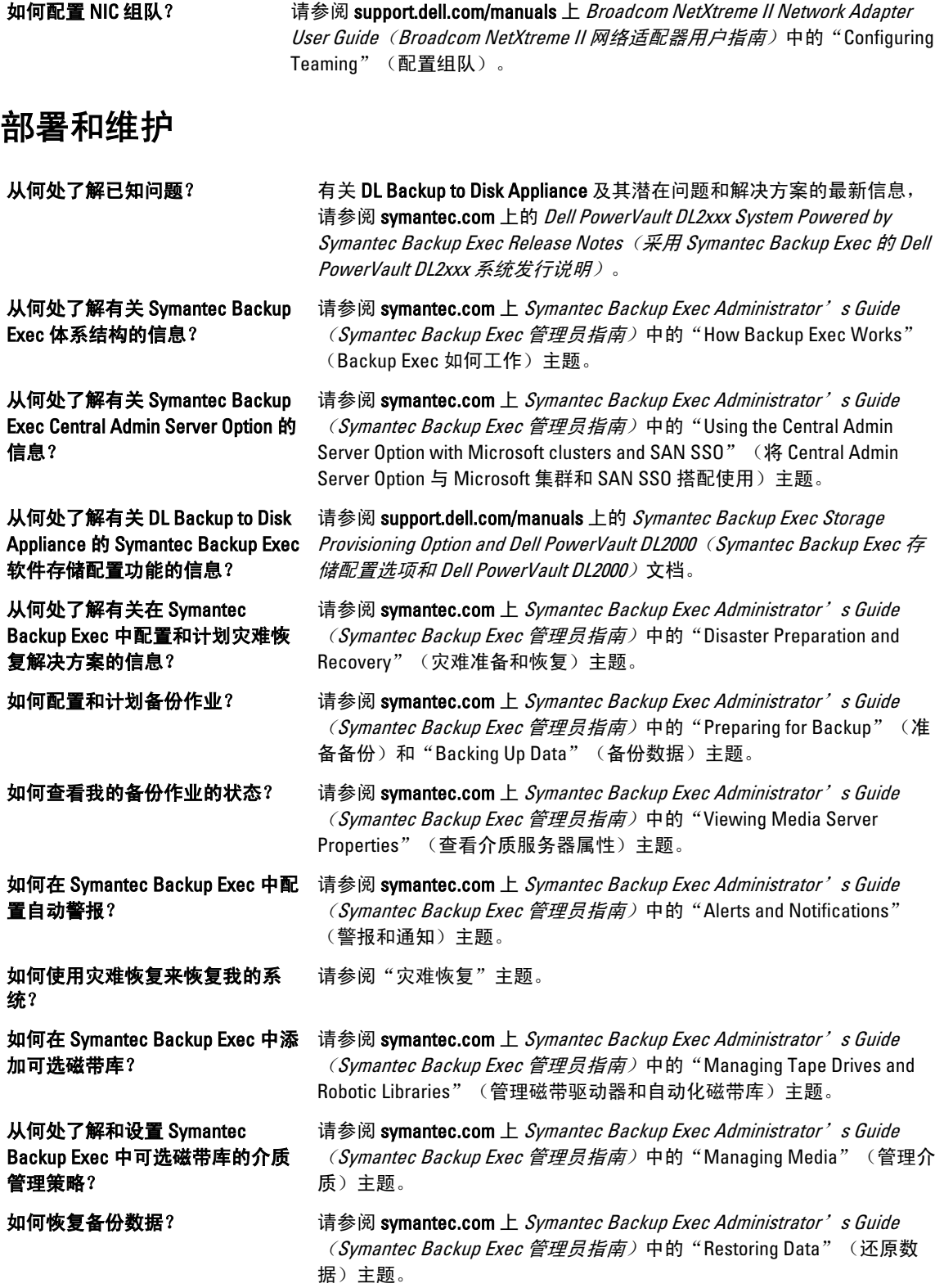

<span id="page-60-0"></span>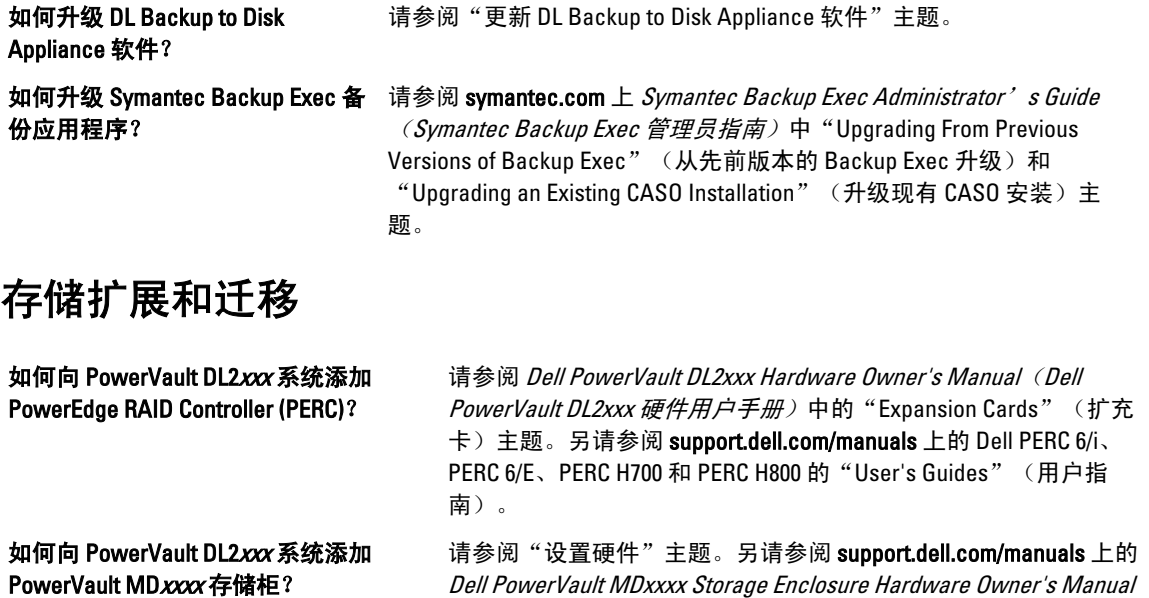

如何向现有 PowerVault MDxxxx 添加 PowerVault MDxxxx 存储柜?

如何了解有关 DL Backup to Disk Appliance 的 Symantec Backup Exec 软件 存储配置功能的信息?

多磁盘存储容量?

如何将最新添加的存储集成到 PowerVault DL2xxx 系统中?

一系统?

级 RAID 组?

如何将备份数据(包括数据集、RAID 组、磁带介质和磁带库)从一个 PowerVault DL2xxx 系统迁移或复制到另

如何向 PowerVault MD*xxxx* 存储柜添加更 请参阅 support.dell.com/manuals 上 *Dell PowerVault MDxxxx Storage* Enclosure Hardware Owner's Manual (Dell PowerVault MDxxxx 存储 柜硬件用户手册)中的"Installing Enclosure Components"(安装存 储柜组件)主题。

请参阅"设置硬件"主题。另请参阅 support.dell.com/manuals 上的 Dell PowerVault MDxxxx Storage Enclosure Hardware Owner's Manual

请参阅 support.dell.com/manuals 上的 Symantec Backup Exec Storage Provisioning Option and Dell PowerVault DL2000 (Symantec Backup

请参阅"启动 Symantec Backup Exec"主题。

(Dell PowerVault MDxxxx 存储柜硬件用户手册)。

(Dell PowerVault MDxxxx 存储柜硬件用户手册)。

Exec 存储配置选项和 Dell PowerVault DL2000)文档。

请参阅 dell.com/dl2000 上的 Dell PowerVault DL Backup to Disk Appliance Powered by Symantec Backup Exec Media Migration (采用 Symantec Backup Exec 的 Dell PowerVault DL Backup to Disk Appliance *介质迁移)*白皮书。

请参阅"使用 DL Backup to Disk Appliance Console"主题。

### 故障排除和获得帮助

如何在 PowerVault DL2xxx 系统上创建高

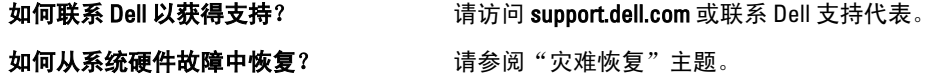

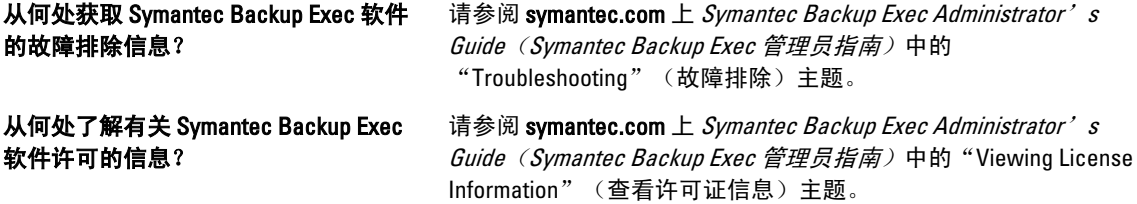

# 7

# <span id="page-62-0"></span>附加参考

本节列出了可供参考的软件和硬件说明文件。

**ZA 备注:** 除非特别指出, 所有说明文件都位于 support.dell.com。

# 软件说明文件

以下是 DL Backup to Disk Appliance 说明文件的列表:

- PowerVault DL Backup to Disk Appliance setup diagram(PowerVault DL Backup to Disk Appliance 安装图) 也随 PowerVault DL2xxx 系统提供,帮助您在首次使用系统之前设置设备硬件和配置软件。
- PowerVault DL Backup to Disk Appliance Interoperability Guide (PowerVault DL Backup to Disk Appliance  $\Xi$ 操作性指南)列出与设备兼容并受 Dell 支持的硬件和软件。
- Dell PowerVault DL2xxx Systems Powered by Symantec Backup Exec Release Notes(采用 Symantec Backup Exec 的 Dell PowerVault DL2xxx 系统发行说明)包含设备的最新相关信息。

以下是 Symantec Backup Exec 软件说明文件:

Symantec Backup Exec Administrator's Guide (Symantec Backup Exec 管理员指南)位于系统附带的 Symantec 介质中以及 symantec.com 上, 包含关于 Symantec Backup Exec 的设置、系统管理和故障排除 的信息。

# 硬件说明文件

下面列出了 DL Backup to Disk Appliance 硬件说明文件:

- Dell PowerVault DL2xxx Getting Started With Your System (Dell PowerVault DL2xxx 系统使用入门)帮助您开 始安装硬件和机架。
- Dell PowerVault DL2xxx Hardware Owner's Manual (Dell PowerVault DL2xxx 硬件用户手册) 包含特定于 Dell 硬件的信息。
- Dell Serial-Attached SCSI 6/iR Integrated and Adapter User's Guide (Dell 串行连接 SCSI 6/iR 集成和适配器 用户指南)包含关于 PERC 6 系列适配器的信息。
- Dell PERC H700 and H800 User's Guide (Dell PERC H700 和 H800 用户指南) 包含关于 PERC H700 和 H800 适 配器的信息。
- Dell PowerVault MDxxxx Getting Started With Your System (Dell PowerVault MDxxxx 系统使用入门) 帮助您 开始使用 PowerVault MDxxxx.
- Dell PowerVault MDxxxx Storage Enclosure Hardware Owner's Manual(Dell PowerVault MDxxxx 存储柜硬件 *用户手册)*包含特定于 PowerVault MD*xxxx* 扩展柜的信息。
- Dell PowerVault Systems Compatibility Matrix (Dell PowerVault 系统兼容性值表)也位于 dell.com/pvmatrix 上,提供关于 PowerVault 磁盘阵列和磁带库系统支持的软件和硬件的信息。
- Dell PowerVault TL2000/4000 Tape Library User's Guide (Dell PowerVault TL2000/4000 磁带库用户指南) 包 含关于可选 TL2000/4000 磁带库的信息。
- Dell PowerVault ML6000 Tape Library User's Guide (Dell PowerVault ML6000 磁带库用户指南) 包含关于可 选 ML6000 磁带库的信息。
- Dell PowerVault 122T Autoloader User's Guide (Dell PowerVault 122T 自动装填器用户指南) 包含关于可选 122T 自动装填器的信息。
- <span id="page-63-0"></span>Rack Installation Instructions (机架安装说明) 包含关于在机架中安装系统的信息。
- Broadcom NetXtreme II Network Adapter User Guide (Broadcom NetXtreme II 网络适配器用户指南) 包含 关于配置和诊断 Broadcom NIC 的信息。

# 系统管理说明文件

以下列出了系统管理说明文件:

- Dell Unified Server Configurator and Unified Server Configurator– Lifecycle Controller Enabled User Guide (Dell Unified Server Configurator 和 Unified Server Configurator - Lifecycle Controller Enabled 用户指南)包 含关于如何部署操作系统、运行诊断程序以及应用系统更新的信息。
- Dell OpenManage Software Installation and Security User's Guide(Dell OpenManage 软件安装和安全用户指  $\vec{p}$ ) 包含关于如何安装 OpenManage 软件的信息。
- Dell OpenManage Server Administrator User's Guide (Dell OpenManage Server Administrator 用户指南) 包 含关于如何使用 OpenManage Server Administrator 管理系统的信息。
- Dell OpenManage Server Update Utility User's Guide (Dell OpenManage Server Update Utility 用户指南) 包 含关于如何使用 Server Update Utility (SUU) 更新系统软件的信息。
- Dell Management Console User's Guide (Dell Management Console 用户指南) 包含关于如何安装和使用 Dell Management Console 远程管理 DL Backup to Disk Appliance 的信息。
- Dell OpenManage IT Assistant (Dell OpenManage IT Assistant) 包含关于如何安装和使用 IT Assistant 进行 系统集中管理的信息。
- Dell Update Packages for Microsoft Windows Operating Systems User's Guide(适用于 Microsoft Windows 操 作系统的 Dell Update Package 用户指南)介绍如何使用 Dell Update Packages (DUPs) 更新系统上的各个 设备。
- Integrated Dell Remote Access Controller 6 (iDRAC6) User's Guide (Integrated Dell Remote Access Controller 6 (iDRAC6) 用户指南)包含关于 Integrated Remote Access Controller 6 (iDRAC6) 的信息, 该控制器可监测系 统和用于远程访问。
- Dell Management Pack for Microsoft System Center Operations Manager 2007 User's Guide (适用于 Microsoft System Center Operations Manager 2007 的 Dell Management Pack 用户指南) 包含关于如何使用 Microsoft System Center Operations Manager 2007 管理 PowerVault 系统的信息。
- Dell Management Pack for Microsoft Operations Manager User's Guide (适用于 Microsoft Operations Manager 的 Dell Management Pack 用户指南)包含关于如何使用 Microsoft Operations Manager 2005 管理 PowerVault 系统的信息。

# DL Backup to Disk Appliance 介质

下面列出了 DL Backup to Disk Appliance 介质:

- DL2000 随附的 Dell Systems Build and Update Utility DVD (仅限 DL2000) (也可从 support.dell.com/support/ downloads 下载磁盘映像)包含 Dell Systems Build and Update Utility, 这是一种可引导公用程序,用于安 装服务器操作系统、预更新操作系统固件和系统配置。
- 从 support.dell.com/support/downloads 下载的 Dell OpenManage Management Station 包含 IT Assistant、 BMC 管理公用程序、Dell Remote Access Controller 控制台和 Microsoft Active Directory Snap-in 公用程 序。
- 系统随附的 Dell 系统管理工具和说明文件 DVD (也可从 support.dell.com/support/downloads 下载磁盘映 像)包含 Dell OpenManage Server Administrator、Dell Online Diagnostics 和说明文件。
- 系统随附的 Dell Management Console(也可从 support.dell.com/support/downloads 下载磁盘映像)包含 Dell Management Console 的安装软件和说明文件。
- 系统随附的 Symantec Backup Exec 软件安装介质包含 Symantec Backup Exec 软件的安装文件和说明文 件。
- 系统随附的 Microsoft Windows Server 2008 Standard x64 版本或 Microsoft Windows Server 2008 R2 包含该 操作系统的安装文件。

8

# <span id="page-64-0"></span>获得帮助

# 与 Dell 联络

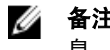

**备注:** 如果没有可用的 Internet 连接, 您可以在购货发票、装箱单、帐单或 Dell 产品目录上查找联络信 息。

Dell 提供了几种联机以及电话支持和服务选项。可用性会因国家和地区以及产品的不同而有所差异,某些服务 可能在您所在的区域不可用。有关销售、技术支持或客户服务问题,请与 Dell 联络:

- 1. 访问 support.dell.com。
- 2. 选择您的支持类别。
- 3. 如果您不是美国客户,请在 support.dell.com 页面底部选择国家代码,或者选择全部以查看更多选择。
- 4. 根据您的需要,选择相应的服务或支持链接。